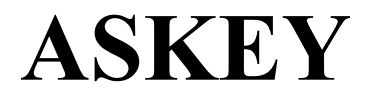

# User Manual

RTW030 Broadband AP Router

## **Note**

No part of this publication may be reproduced in any form by any means without the prior written permission. Other trademarks or brand names mentioned herein are trademarks or registered trademarks of their respective companies.

February 2002, Rev01

## **Safety Instructions**

### **Installing**

- Use only the type of power source indicated on the marking labels.
- Use only the power adapter supplied with the product.
- Do not overload wall outlet or extension cords as this may increase the risk of electric shock or file, If the power cord is frayed, replace it with a new one.
- Proper ventilation is necessary to prevent the product overheating. Do not block or cover the slots and openings on the device, which are intended for ventilation and proper operation. It is recommended to mount the product with a stack.
- Do not place the product near any source of heat or expose it to direct sunshine.
- Do not expose the product to moisture. Never spill any liquid on the product.
- Do not attempt to connect with any computer accessory or electronic product without instructions from qualified service personnel. This may result in risk of electronic shock or file.
- Do not place this product on an unstable stand or table.

### **Using**

- Power off and unplug this product from the wall outlet when it is not in use or before cleaning. Pay attention to the temperature of the power adapter. The temperature might be high.
- After powering off the product, power on the product at least 15 seconds later.
- Do not block the ventilating openings of this product.
- When the product is expected to be not in use for a period of time, unplug the power cord of the product to prevent it from the damage of storm or sudden increases in rating.

### **Servicing**

Do not attempt to disassemble or open covers of this unit yourself. Nor should you attempt to service the product yourself, which may void the user's authority to operate it. Contact qualified service personnel under the following conditions:

- If the power cord or plug is damaged or frayed.
- If liquid has been spilled into the product.
- If the product has been exposed to rain or water.
- If the product does not operate normally when the operating instructions are followed.
- If the product has been dropped or the cabinet has been damaged.
- If the product exhibits a distinct change in performance.

## **FEDERAL COMMUNICATIONS COMMISSION INTERFERENCE STATEMENT**

This equipment has been tested and found to comply with the limits for a Class B digital device, pursuant to Part 15 of the FCC Rules. These limits are designed to provide reasonable protection against harmful interference in a residential installation. This equipment generates, uses and can radiate radio frequency energy and, if not installed and used in accordance with the instructions, may cause harmful interference to radio communications. However, there is no guarantee that interference will not occur in a particular installation. If this equipment does cause harmful interference to radio or television reception, which can be determined by turning the equipment off and on, the user is encouraged to try to correct the interference by one or more of the following measures:

- -- Reorient or relocate the receiving antenna.
- -- Increase the separation between the equipment and receiver.
- -- Connect the equipment into an outlet on a circuit different from that to which the receiver is connected.
- -- Consult the dealer or an experienced radio/TV technician for help.

## **CAUTION:**

Any changes or modifications not expressly approved by the grantee of this device could void

the user's authority to operate the equipment.

## **FCC RF Radiation Exposure Statement**

This equipment complies with FCC RF radiation exposure limits set forth for an uncontrolled environment. This equipment should be installed and operated with a minimum distance of 20cm between the radiator and your body.

## **Contents**

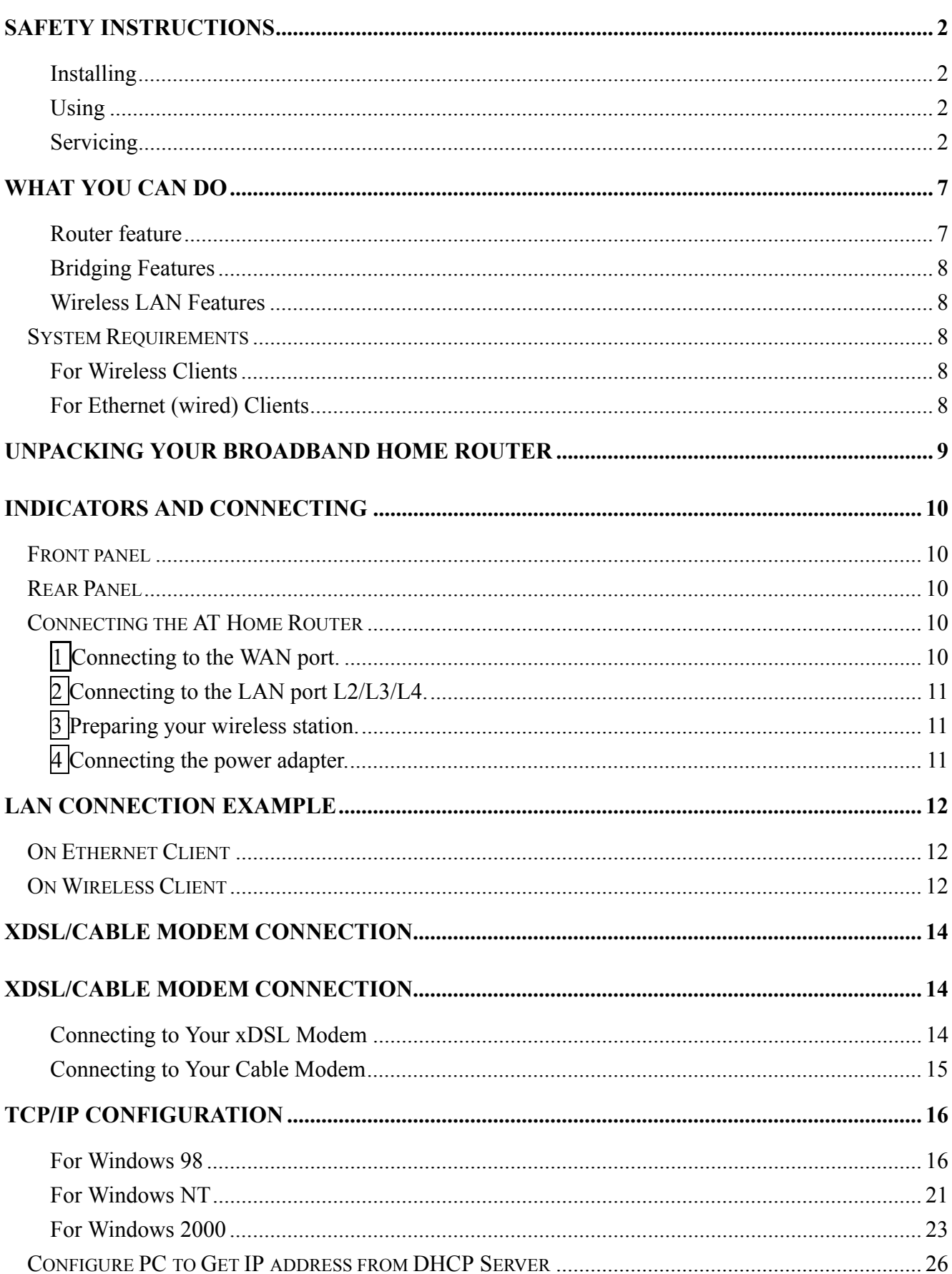

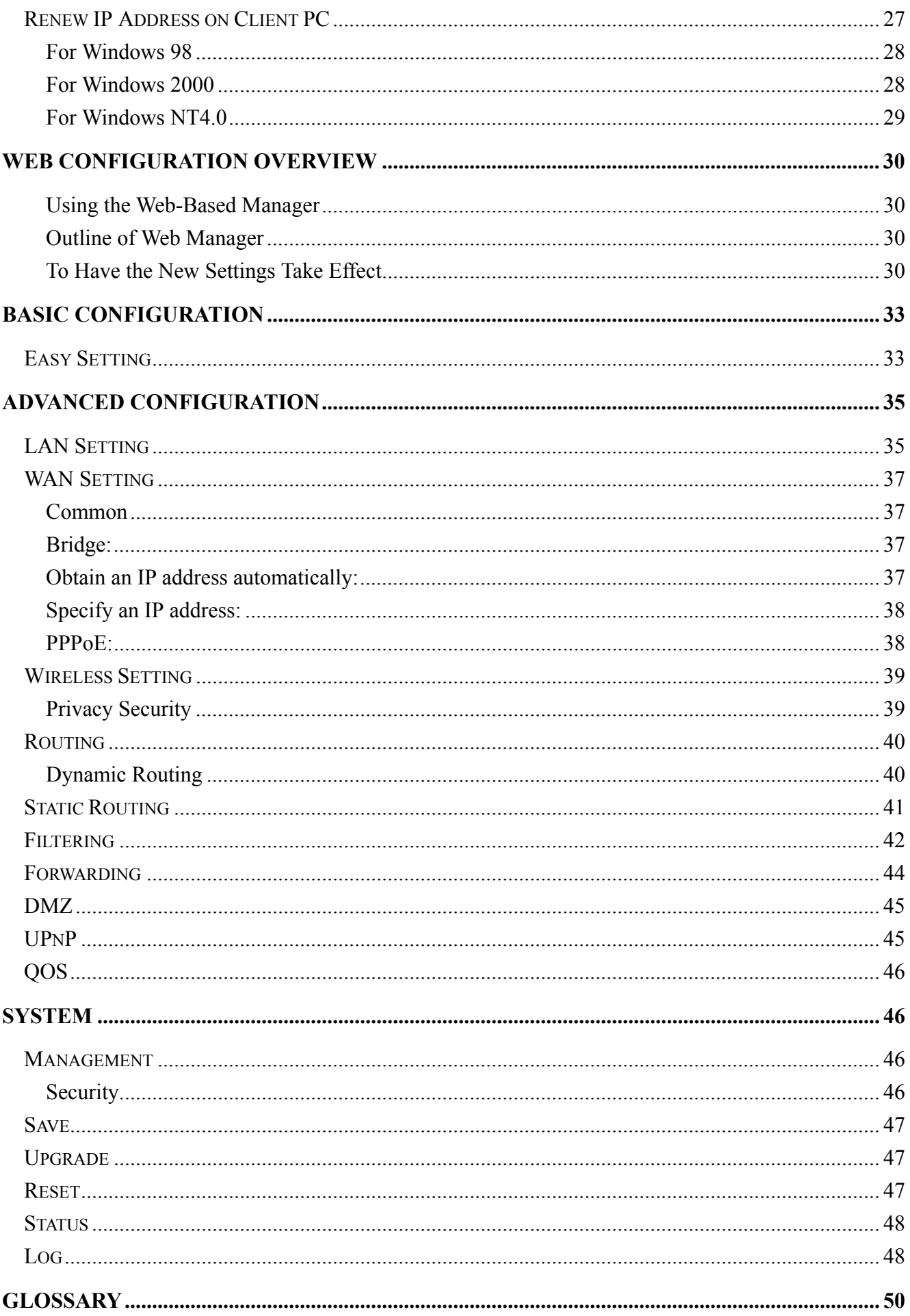

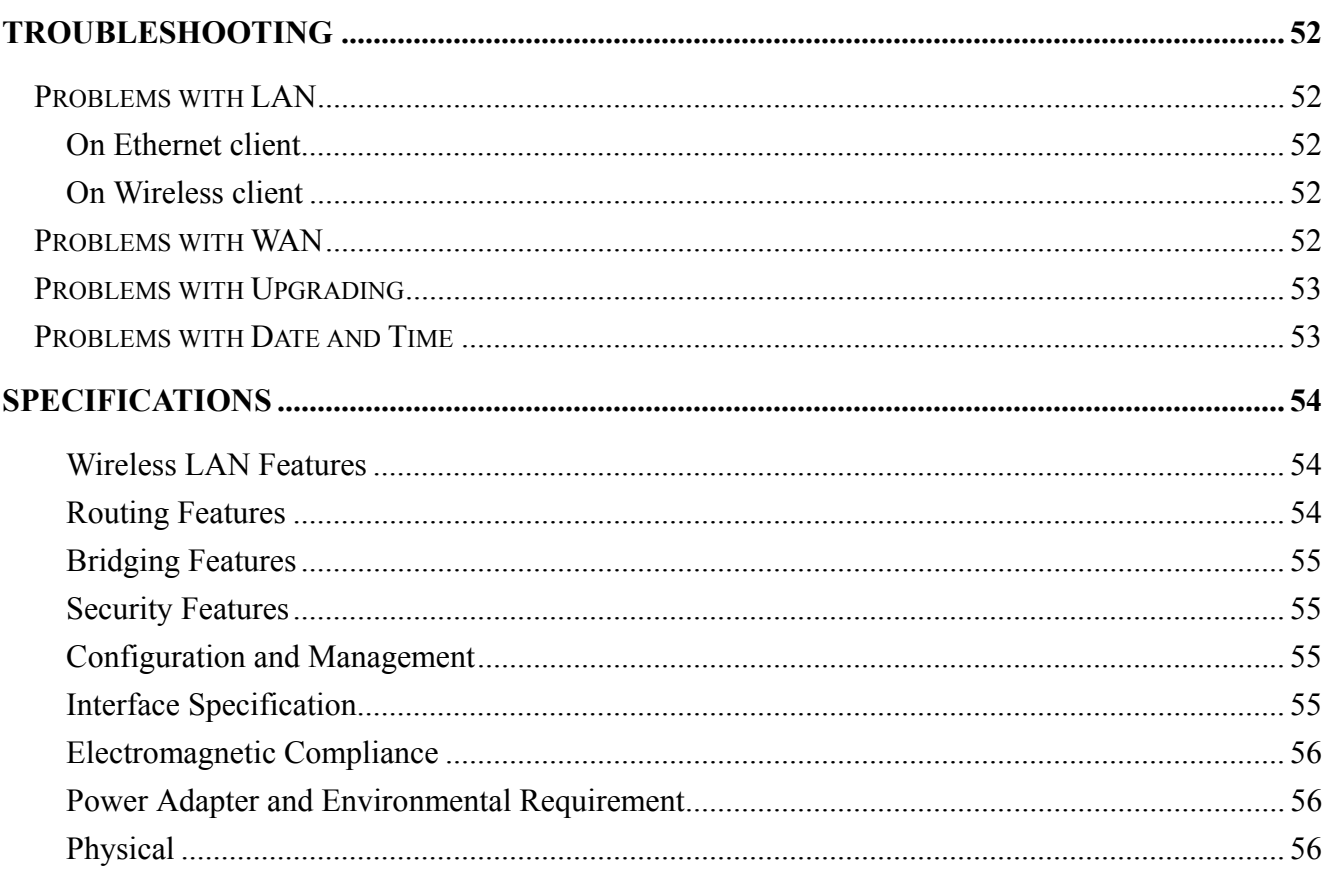

## **What You Can Do**

Congratulations on your purchase of the **ASKEY**'s Broadband Home Router with 4-port switch and access point that extend your existing broadband Cable/DSL connection. The 802.11b access point allows PC's with wireless cards connect together, while the high performance 4-port switch that expand your local network for small office. Also the feature-rich routing functions are seamlessly integrated to broadband service for existing home or office users. Now users can enjoy various bandwidth-consuming applications via ASKEY's Broadband Home Router .

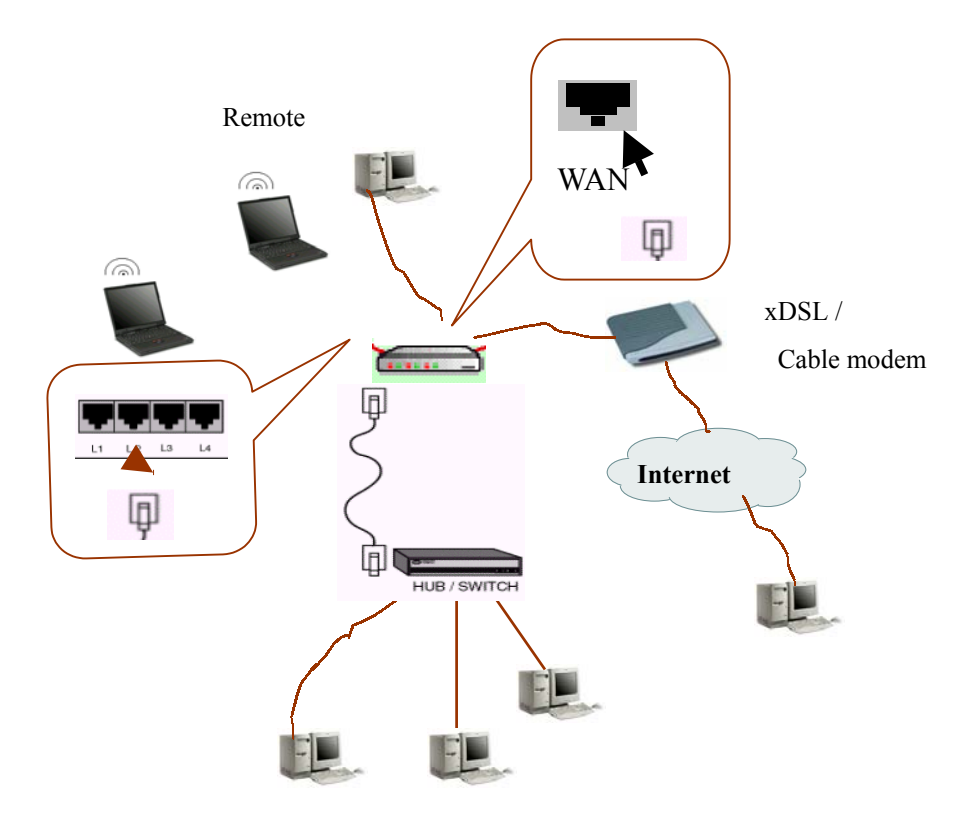

Connection figure

#### **Router feature**

- Acts as Universal Plug and Play (UPnP) Internet Gateway Device (IGD) that is an implementation of the version 1 UPnP IGD standard for NAT traversal.
- NAT let multiple users on LAN to access the Internet for the cost of only one IP address and enjoy various multimedia applications.
- z ALGs (Application Level Gateways): such as NetMeeting, Ftp, RealPlayer, ICQ, CuSeeMe, mIRC, Quake, Internet Games, etc.
- DMZ hosting, Multiple Virtual Servers (e.g., Web, FTP, Mail servers) can be setup in local network.
- Static Route, RIP v1, v2, IGMP Proxy
- Multiple kind of broadband WAN connection: PPPoE, DHCP Client, Fixed IP, Bridge
- DHCP Server, DNS Relay

## **Bridging Features**

- Supports self-learning bridge specified in IEEE 802.1D Transparent Bridging
- Transparent Bridging between 4-port 10/100 Mb Ethernet switch and 802.11b Wireless LAN interface
- z QoS Supports IEEE 802.1p tag for prioritize layer 2 traffic on 4-port Ethernet Switch
- Port based priority that can prioritize specific port for multimedia streaming applications
- Security Features
- PAP (RFC1334), CHAP (RFC1994) for PPPoE session
- Wireless support WEP (Wired Equivalent Privacy) uses RC4 with 40/64 and 128 bit key length
- Support IP packets filtering based on IP address, Port number, Protocol type and TCP code

### **Wireless LAN Features**

- Fully compatible to 802.11b standard, allowing up to 11Mbps wireless rate with distance up to 300 feet / 90 meters
- The 2.4 GHz Direct Sequence Spread Spectrum (DSSS) technology is exploited.
- $\bullet$  Seamless roaming within wireless LAN infrastructure
- Low power consumption via efficient power management
- Configuration and Management
- Configurable through Web Browser
- HTTP firmware upgrades via Web browser directly
- Support DHCP Server function for IP distribution to local network users
- QoS setting allows prioritizing one of 4 switch ports. The prioritized port could also be changed
- Event Logging, also provide different level of event display

## System Requirements

### **For Wireless Clients**

- System OS (Windows 98/2000/NT/ME/XP)
- Wireless card
- Wireless card driver

## **For Ethernet (wired) Clients**

- System OS (Windows 98/2000/NT/ME/XP)
- $10/100$ Base-T NIC
- 10/100Base-T (UTP) network cable.
- Hub

#### Note

xDSL/Cable Modem service registered from your Internet service provider (ISP) is required for Internet access.

## **Unpacking Your Broadband Home Router**

Check the contents of the package against the pack contents checklist below. If any of the items is missing, then contact the dealer from whom the equipment was purchased.

- Broadband Home Router
- Power Adapter
- Power Cord
- RJ-45 Ethernet Cable
- Easy Started Guide
- User Manual
- Driver & Utility Software CD
- Individual Box

## **Indicators and Connecting**

## Front panel

The following figure illustrates the front panel of the Broadband Home Router:

- **LED:** WAN, LAN\*4, Wireless LAN.
- 1. When link is established, the LED is **On**.
- 2. When the device is transferring data, the LED is **Blinking**.

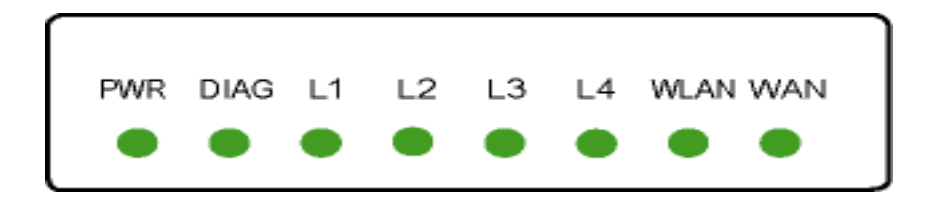

### Rear Panel

The following figure illustrates the rear panel of your Broadband Home Router.

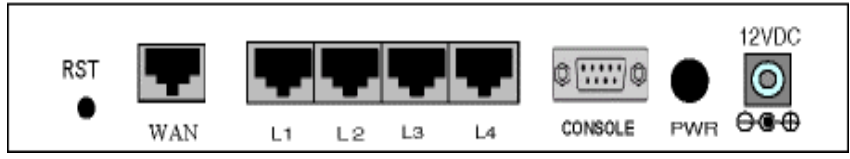

- PWR: Power Switch.
- **WAN:** This RJ-45 10 Base-T port connects to an Ethernet port of xDSL/cable modem broadband device.
- LAN port *IL2/L3/L4*: 10/100 Base-TX, 4 port auto-sensing & crossover Ethernet switching hub (LAN interface).
- 12VDC: Power connector.
- **RST:** Factory default reset switch.

Push this button and hold for 3 seconds will clear all stored configuration back to the Broadband Home Router factory defaults. It will also reboot the Broadband Home Router.

## Connecting the AT Home Router

## **1 Connecting to the WAN port.**

Connect the Ethernet cable with your xDSL/cable modem to the 10Base-T Ethernet WAN port on your Broadband Home Router.

### Note

- 1. The attached xDSL/cable modem must provide a standard 10Base-T Ethernet connection. Please use the Ethernet cable comes with your broadband device or any other standard 10Base-T Ethernet cable.
- 2. The Ethernet cable supplied by your ISP for connecting to your xDSL/cable modem may be an Ethernet crossover cable rather than a straight-through cable. It is important to use the cable provided by your ISP to connect the modem to your Broadband Home Router.

## **2 Connecting to the LAN port L2/L3/L4.**

Attach one end of the Ethernet cable with RJ-45 connector to the LAN port of your Broadband Home Router.

The Broadband Home Router incorporates a four-port switch for connection to your local Ethernet network. The Ethernet ports are capable of operation at either 10Mbps (10Base-T) or 100Mbps (100Base-Tx), depending on the Ethernet interface of the attached PC, hub or switch. For any connection which will operate at 100 Mbps, you must use a category 5 rated cable, such as the Ethernet cable included with the Broadband Home Router.

## **3 Preparing your wireless station.**

You need to check the setting of wireless client stations to match the default settings of the Broadband Home Router.

#### Note

- 1. The IP address of your wireless client station must be in the range of 192.168.0.2 to 192.168.0.254 with a subnet mask of 255.255.255.0.
- 2. The SSID default value is IEEE802.11 LAN
- 3. WEP encryption is disabled.

## **4 Connecting the power adapter.**

Connect the supplied power adapter to the **12VDC** port of your Broadband Home Router, and the other end to a power outlet.

## **LAN Connection Example**

To configure the device via web browser, at least one properly-configured PC must be connected to the LAN port (connected directly or through an external hub/switch to the LAN port of the device). The configuration can also be performed on a wireless client station (as Network 2 on Connection Figure 2).

## On Ethernet Client

To access the Broadband Home Router via the **Ethernet** interface, the host computer must install TCP/IP protocol:

- Step 1 Choose a client PC and set the IP as 192.168.0.x (x is between 2 and 254) and the gateway as 192.168.0.1 to be on the same subnet with the Broadband Home Router, whose default IP address is 192.168.0.1.
- Step 2 Start up your browser and type 192.168.0.1 as the address to enter the web-based manager.
- Step 3 Select the connection type (Bridge, Obtain an IP address automatically, PPPoE or Specify an IP address) which gets the WAN IP address and dials up to the ISP. You should choose the type according to the device that the WAN port connects to.

When the connection is established the client PCs can access the Internet or the LAN.

#### Note

- 1. The Broadband Home Router is configured with the default IP address of 192.168.0.1 and subnet mask of 255.255.255.0. As the DHCP server is Enabled by default, the Broadband Home Router can assign an IP address to the host PC for initial configuration. That means, if the host PC sets its TCP/IP to obtain an IP address automatically, this DHCP client should be able to get an IP address and access the Broadband Home Router.
- 2. If you select 'Bridge' as the WAN connection type, the Broadband Home Router will act as a two-port Ethernet bridge device .

### On Wireless Client

- Step 1 Install the wireless card driver and configure the SSID setting on the client computer to the default SSID: IEEE802.11 LAN.
- Step 2 Check that the TCP/IP protocol is installed on your wireless client PC. (Refer to "TCP/IP Configuration" section.)
- Step 3 Set the IP as  $192.168.0.x$  (x is between 2 and 254) and the gateway as  $192.168.0.1$ to be on the same subnet with the Broadband Home Router, whose default IP address is 192.168.0.1.
- Step 4 Start up your browser and type 192.168.0.1 as the address to enter the web-based manager.
- Step 5 If necessary, you could change the SSID from the web page: Advanced>wireless (refer to Wireless Setting section).
- Step 6 If you change SSID in step 5, all wireless client stations must use the same SSID as the Broadband Home Router.
- Step 7 Then click Apply.
- Step 8 Execute Save and Restart.

#### Note

If you have multiple PCs on the LAN, you may enable DHCP server function. The Broadband Home Router implements a built-in DHCP server, which assigns IP addresses to the clients PCs on the LAN .For detailed settings please refer to the DHCP setting under LAN Setting section.

For the wireless-interfaced station, you need to set its SSID to the Broadband Home Router's default SSID value and disable the WEP encryption.

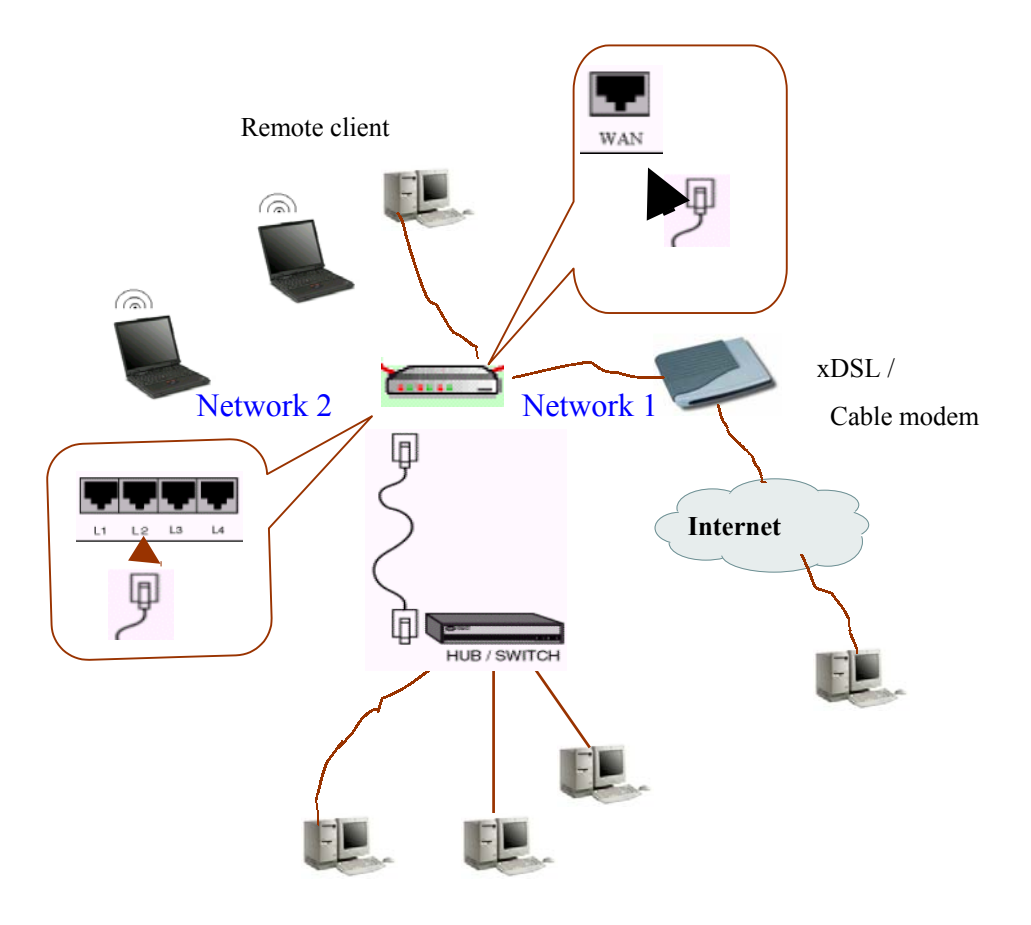

Connection Figure 2

The Broadband Home Router provides continuous and high-speed access between your wireless and Ethernet devices. In addition, it can connect your entire network to the Internet through an external broadband access device (such as DSL modem or cable modem shown as Network 1 in the figure below).

#### Note

- 1. The attached xDSL/cable modem must provide a standard 10Base-T Ethernet connection. Please use the Ethernet cable comes with your broadband device or any other standard 10Base-T Ethernet cable.
- 2. The Ethernet cable supplied by your ISP for connecting to your xDSL/cable modem may be an Ethernet crossover cable rather than a straight-through cable. It is important to use the cable provided by your ISP to connect the modem to your Broadband Home Router.

### **Connecting to Your xDSL Modem**

If you are going to connect the WAN port to a DSL modem, follow the steps below:

#### **HOW to setup:**

- **1.** Use the Ethernet cable comes with your DSL modem. Plug one end to the 10Base-T Ethernet port of the modem, and the other end to the WAN port on your Broadband Home Router (shown as Network 1 in the figure below).
- **2.** Attach one end of the Ethernet cable with RJ-45 connector to the LAN port of your Broadband Home Router, and the other end to a hub or a client PC (shown as Network 2 in the figure below).
- **3.** At the LAN side, you also can use wireless client at the same time (please refer to "LAN Connection " section).
- **4.** Set the DSL Modem's connection mode as bridge mode.
- **5.** Enter the web-based Configuration Manager to configure the WAN setting. Choose the connection type that you registered from your ISP (refer to "Easy Setting" section).

#### **Note**

LAN configuration-purpose shown as Network 2 in the figure below, please refer to "LAN Connection Example".

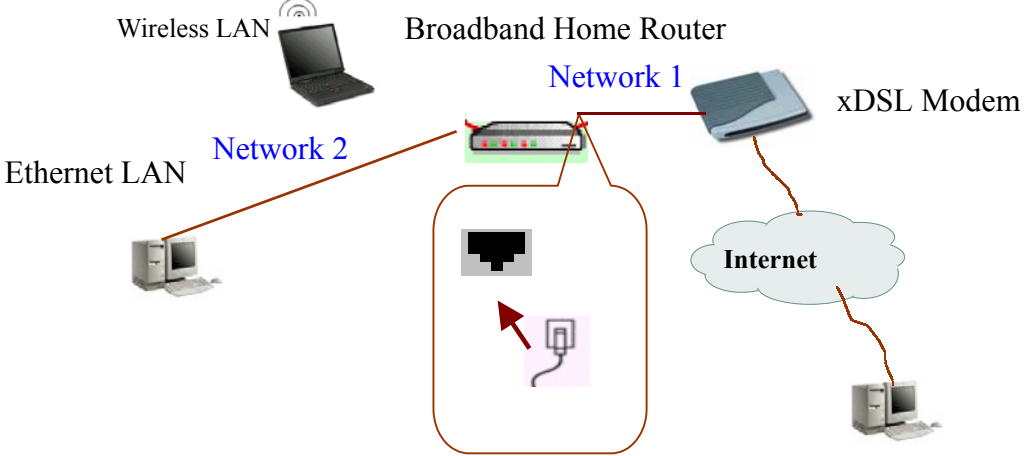

#### **Connecting to Your Cable Modem**

If you are going to connect the WAN port to a DSL modem, follow the steps below:

#### **HOW to setup:**

- 1. Use the Ethernet cable comes with your DSL modem. Plug one end to the 10Base-T Ethernet port of the modem, and the other end to the WAN port on your Broadband Home Router (shown as Network 1 in the figure below).
- 2. Attach one end of the Ethernet cable with RJ-45 connector to the LAN port of your Broadband Home Router, and the other end to a hub or a client PC (shown as Network 2 in the figure below).
- 3. At the LAN side, you also can use wireless client at the same time (please refer to "LAN Connection" section).
- 4. Set the Cable Modem's connection mode as bridge mode.
- 5. Enter the web-based Configuration Manager to configure the WAN setting. Choose the connection type that you registered from your ISP (refer to "Easy Setting" section).

#### Note

To connect a configuration-purpose PC shown as Network 2 in the figure below, please refer to "LAN Connection".

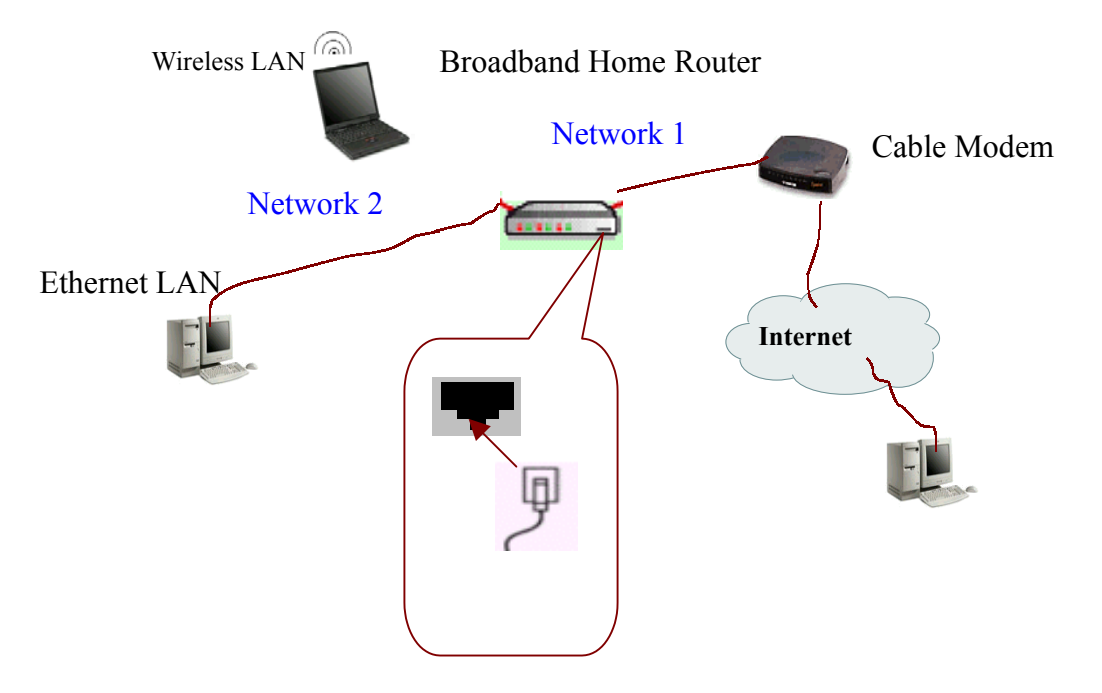

## **TCP/IP Configuration**

In order to access the Internet through the router, each host on your network must install TCP/IP. Select your network adapter, follow the steps below for its installation.

#### **For Windows 98**

Step 1 Click on the **Start** menu, point to **Settings** and click on **Control Panel**.

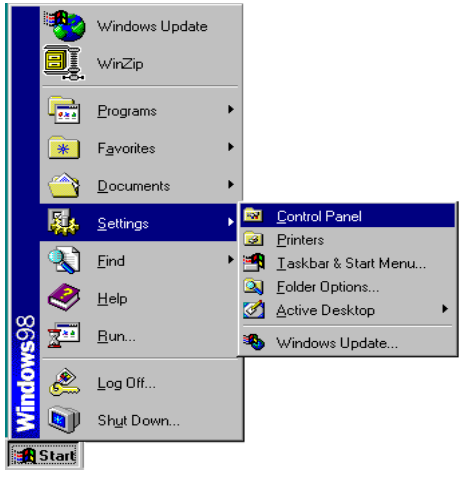

Step 2 Double-click the **Network** icon.

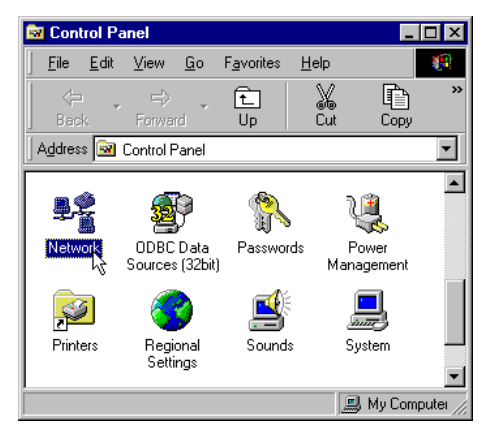

Step 3 The **Network** window appears. On the **Configuration** tab, check out the list of installed network components.  **Option 1:** If you have **no** TCP/IP protocol, click **Add**.

 **Option 2:** If you have TCP/IP protocol, go to Step 6.

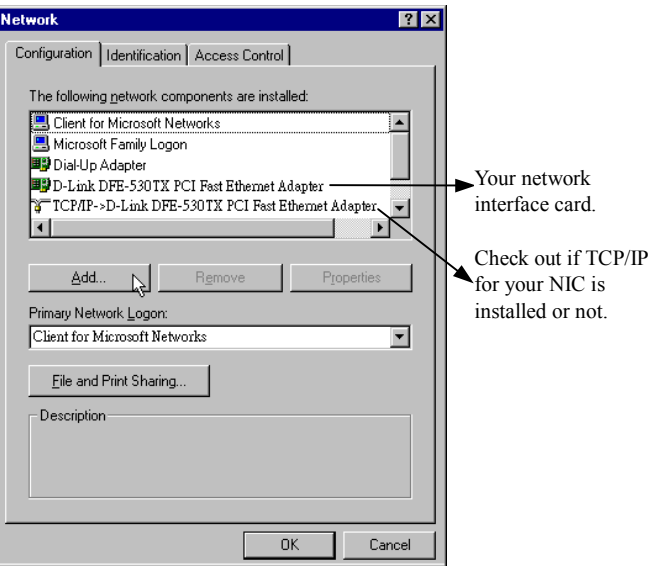

Step 4 Highlight **Protocol** and click **Add**.

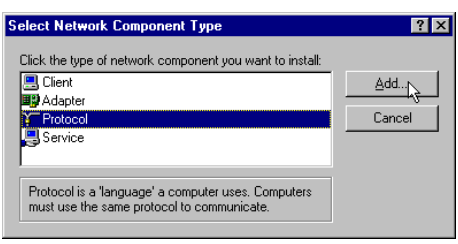

Step 5 On the left side of the windows, highlight **Microsoft** and then select **TCP/IP** on the right side. Then click **OK**.

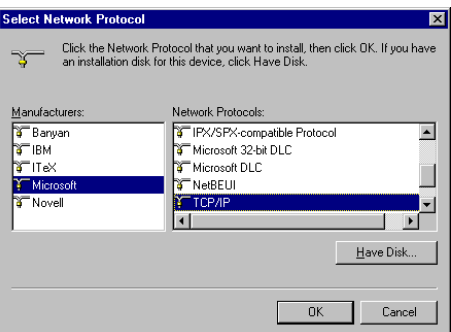

Step 6 When returning to **Network** window, highlight **TCP/IP** protocol for your NIC and click **Properties**.

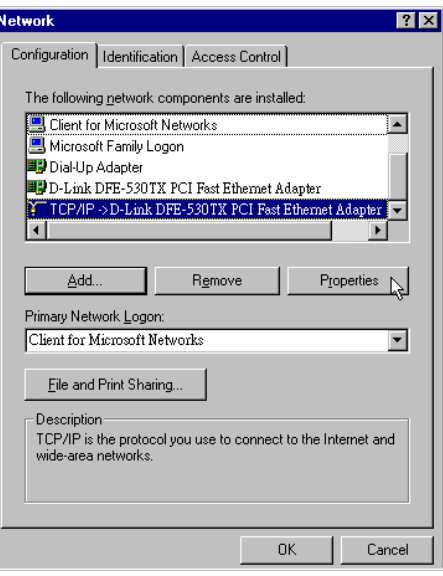

#### Step 7 On **IP Address** tab:

Enable **Specify an IP address** option. Enter the **IP Address**: 192.168.0.x (x is between 2 and 254) and **Subnet Mask**: 255.255.255.0 as in figure below.

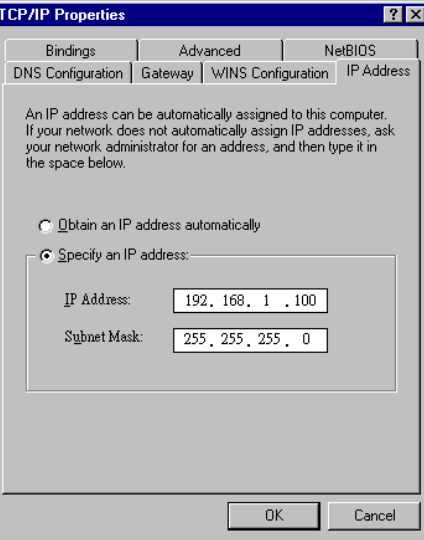

On **Gateway** tab: Add a gateway IP address: 192.168.0.1.

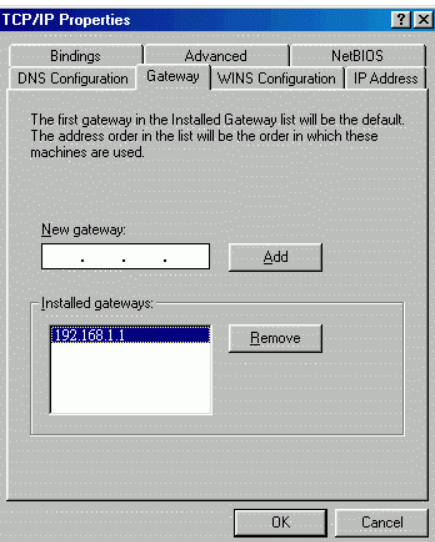

Step 8 When returning to **Network** window, click **OK**.

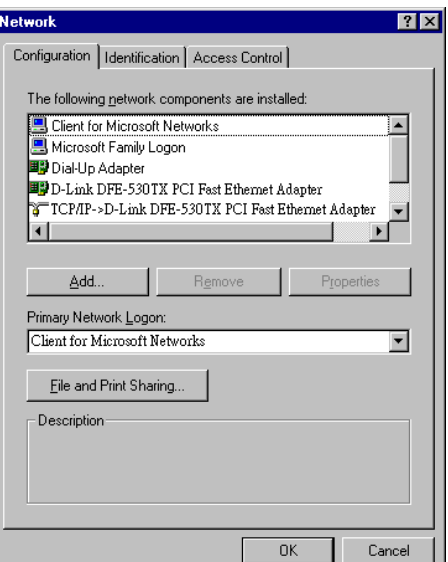

Step 9 Wait for Windows copying files.

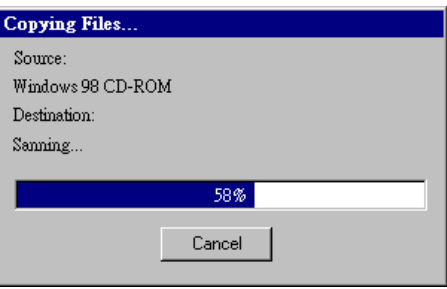

Step 10 When prompted with **System Settings Change** dialog box, click **Yes** to restart your computer.

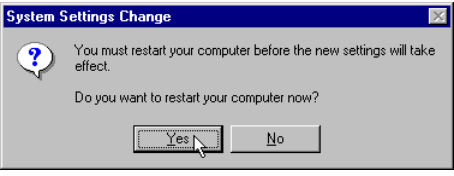

#### **For Windows NT**

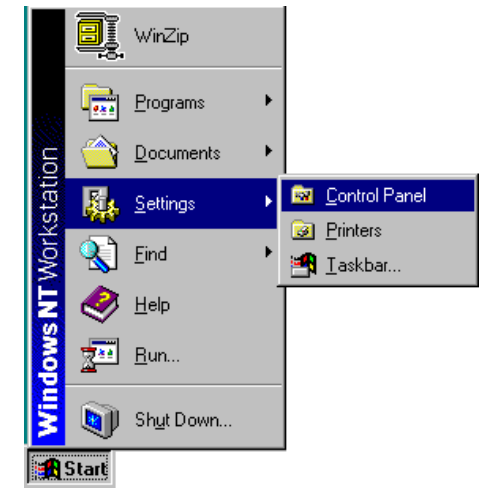

Step 1 Click **Start**, point to **Settings**, and then click **Control Panel**.

Step 2 Double-click the **Network** icon.

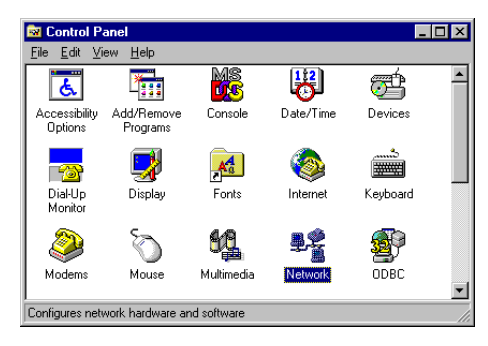

Step 3 The **Network** window appears. On the **Protocols** tab, check out the list of installed network components.

 **Option 1:** If you have **no** TCP/IP Protocol, click **Add**.

 **Option 2:** If you have TCP/IP Protocol installed, go to Step 7.

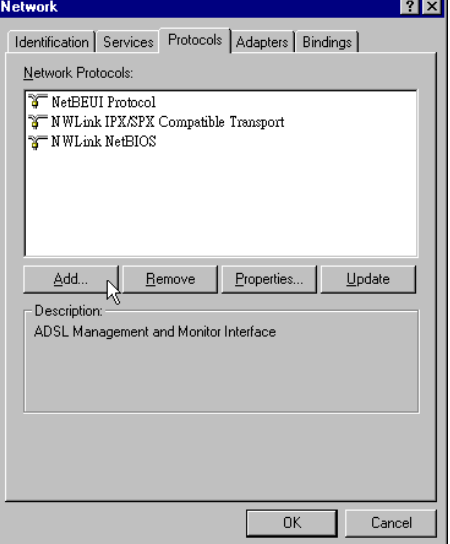

Step 4 Highlight **TCP/IP Protocol** and click **OK**.

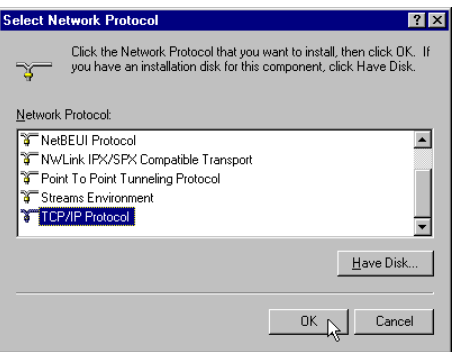

Step 5 Click **Yes** to use DHCP.

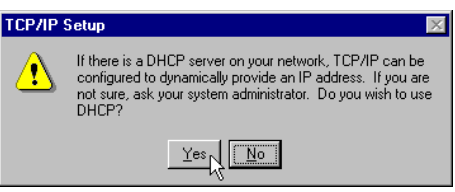

Step 6 Insert the Windows NT CD into your CD-ROM drive and type the location of the CD. Then click **Continue**.

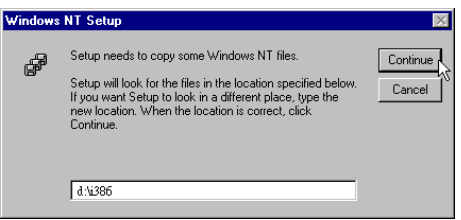

Step 7 Returning to the **Network** window, you will find the **TCP/IP Protocol** among the list. Select **TCP/IP Protocol** and click **Properties**.

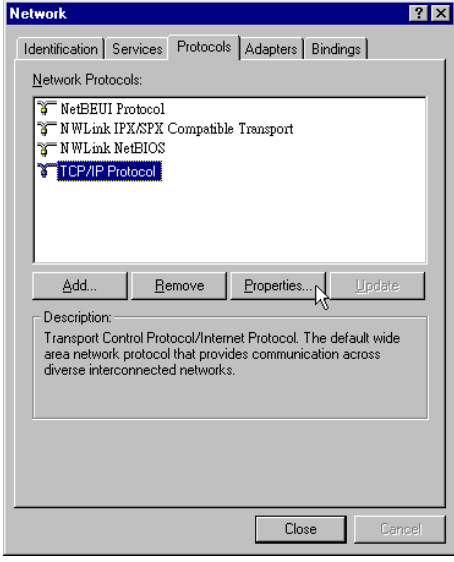

Step 8 Enable **Specify an IP address** option. Enter the **IP Address**: 192.168.0.x (x is between 2 and 254) and **Subnet Mask**: 255.255.255.0 and **Default Gateway**: 192.168.0.1 as in figure below.

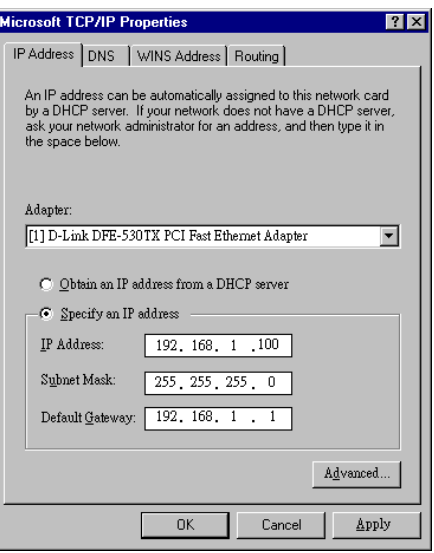

Step 9 When returning to **Network** window, click **Close**.

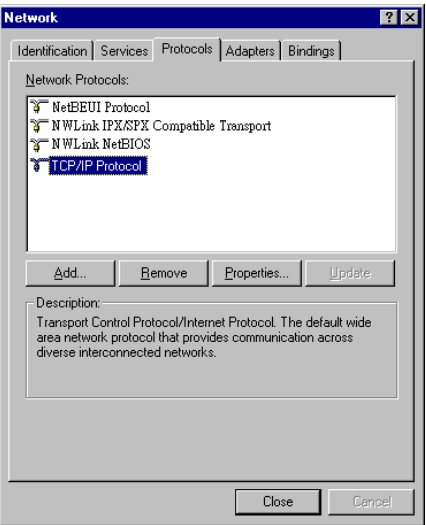

Step10 When prompted with **Network Settings Change** dialog box, click **Yes** to restart your computer.

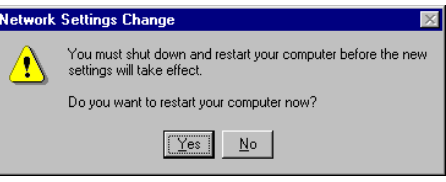

## **For Windows 2000**

Step 1 From the **Start** menu, point to **Settings** and then click **Network and Dial-up Connections**.

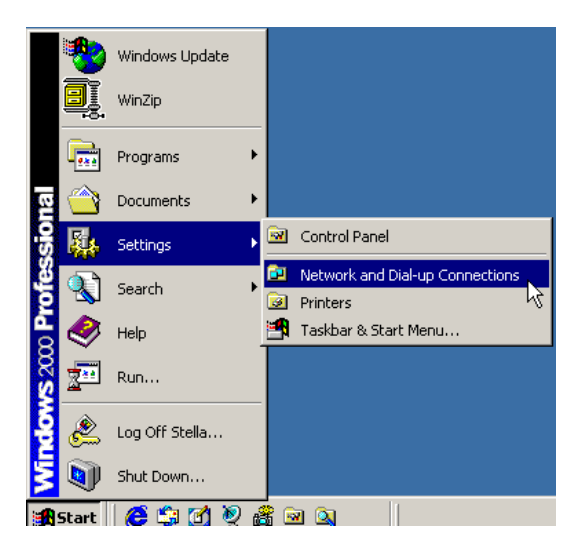

Step 2 Right-click the **Local Area Connection** icon and then click **Properties**.

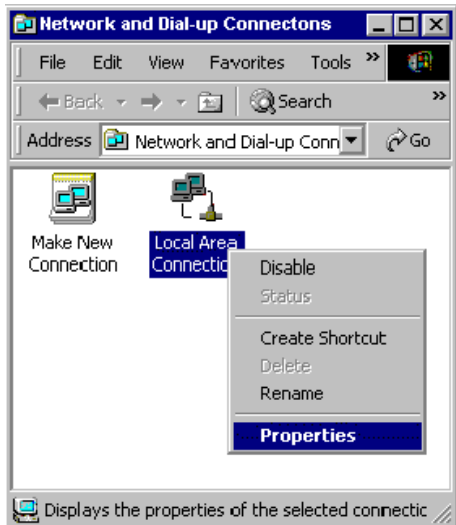

Step 3 On the **General** tab, check out the list of installed network components.  **Option 1:** If you have **no** TCP/IP Protocol, click **Install**.  **Option 2:** If you have TCP/IP Protocol, go to Step 6.

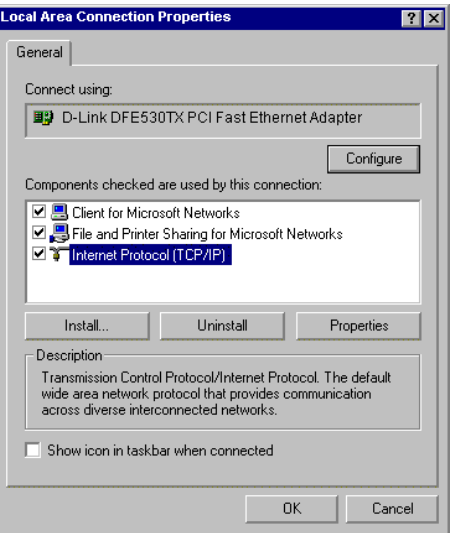

Step 4 Highlight **Protocol** and then click **Add**.

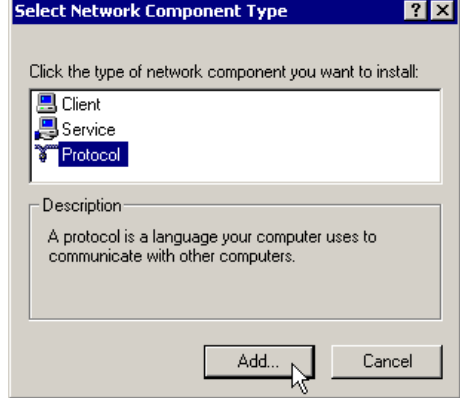

Step 5 Click **Internet Protocol(TCP/IP)** and then click **OK**.

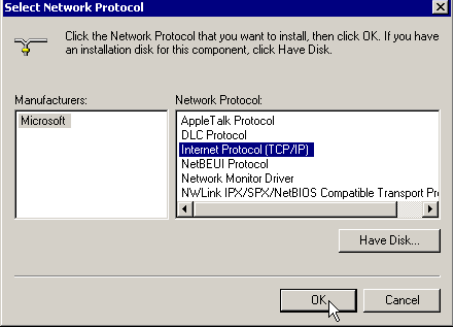

Step 6 When returning to **Local Area Connection Properties** window, highlight **Internet Protocol (TCP/IP)** and then click **Properties**.

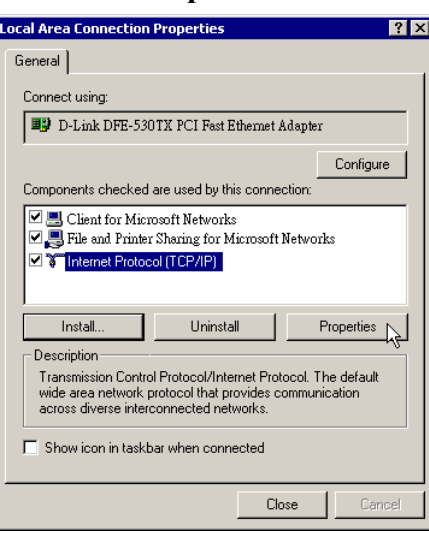

Step 7 Under the **General** tab, enable **Use the following IP Address**. Enter the **IP address**: **192.168.0.x** (x is between 2 and 254), **Subnet Mask**: **255.255.255.0** and **Default gateway**: **192.168.0.1**. Then click **OK**. When prompted to restart your computer, reboot it to enable the settings.

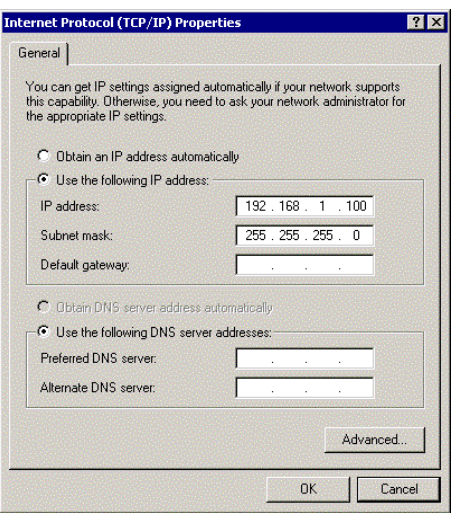

## Configure PC to Get IP address from DHCP Server

If your Broadband Home Router operates as a DHCP server for the client PCs on the LAN, you should configure the client PCs to obtain dynamic IP addresses.

The following describes the procedures for client PCs to get IP addresses:

#### **For Windows 98**

On the **IP Address** tab, select **Obtain an IP address automatically**. Then click **OK**.

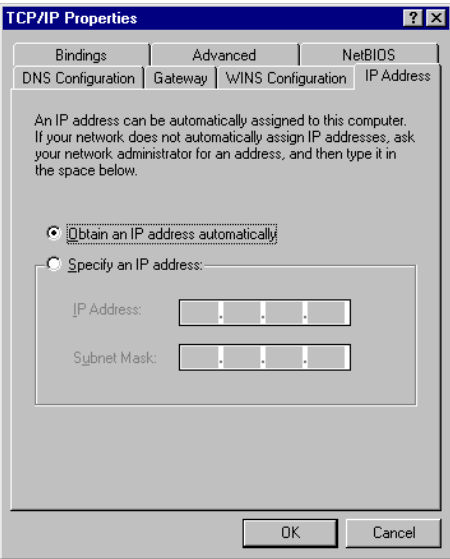

#### **Windows NT**

On the **IP Address** tab, click on the drop-down arrow of **Adapter** to select required adapter. Enable **Obtain an IP address from a DHCP server** and then click **OK**.

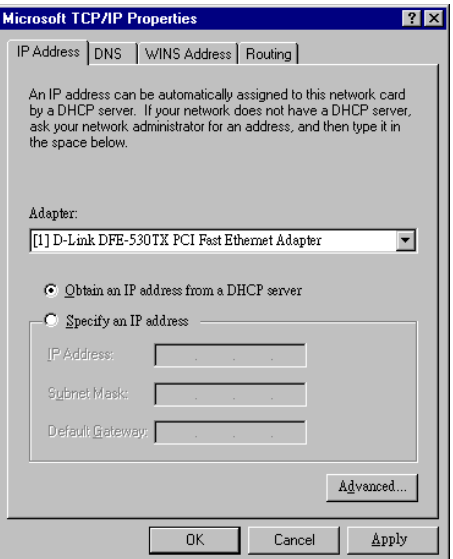

When prompted with the message below, click **Yes** to continue.

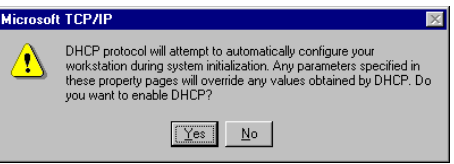

#### **Windows 2000**

Enable **Obtain an IP address automatically** and then click **OK**.

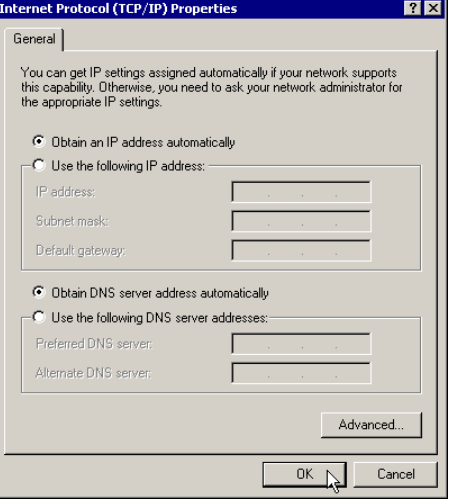

## Renew IP Address on Client PC

There is a chance that your PC does not renew its IP address after the Broadband Home Router is on line and the PC can not access the Internet. Please follow the procedures below to renew PC's IP address.

### **For Windows 98**

Step 1 Select **Run** from the **Start** menu.

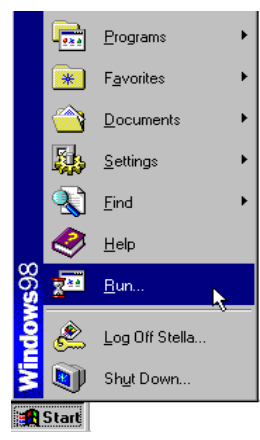

Step 2 Type **winipcfg** in the dialog box and the click **OK**.

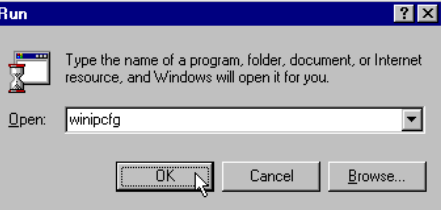

Step 3 When the figure below appears, click **Release** and then **Renew** to get an IP address.

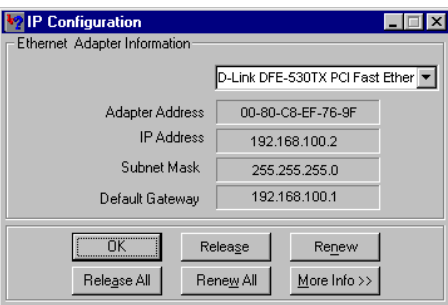

## **For Windows 2000**

Step 1 From the **Start** menu, point to **Programs**, **Accessories** and then click **Command Prompt**.

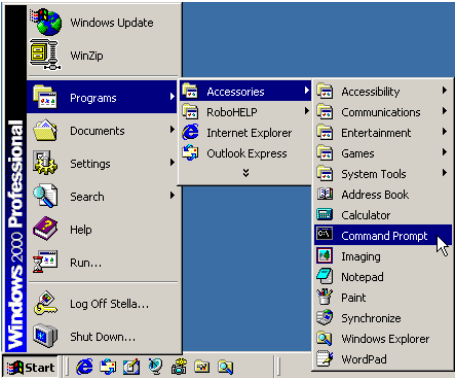

Step 2 Type **ipconfig** at prompt. Then you will see the IP information from DHCP server.

Step 3 If you want to get a new IP address, type **ipconfig /release** to release the previous IP address and then type **ipconfig /renew** to get a new one.

### **For Windows NT4.0**

Step 1 Select **Run** from the **Start** menu.

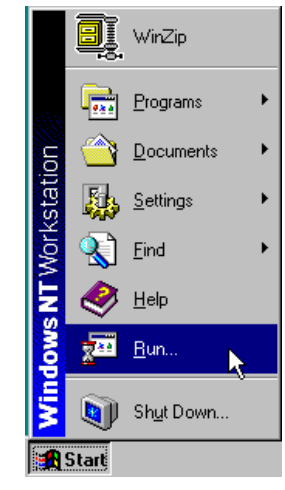

Step 2 Type **cmd** in the dialog box and the click **OK**.

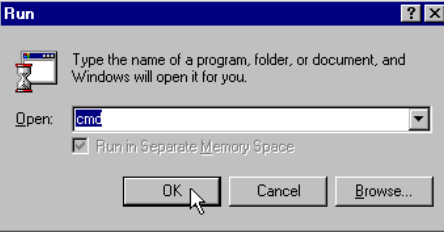

- Step 3 Type **ipconfig** at prompt. Then you will see the IP information from DHCP server.
- Step 4 If you want to get a new IP address, type **ipconfig /release** to release the previous IP address and then type **ipconfig /renew** to get a new one.

## **Web Configuration Overview**

#### **Using the Web-Based Manager**

Once your host PC is properly configured as described in previous chapters, please proceed as follows:

- 1. Start your web browser and type the private IP address of the Broadband Home Router in the URL field: **192.168.0.1.**
- 2. After connecting to the device, you will be prompted to enter username and password. By default, the username is **admin** and the password is **admin**.

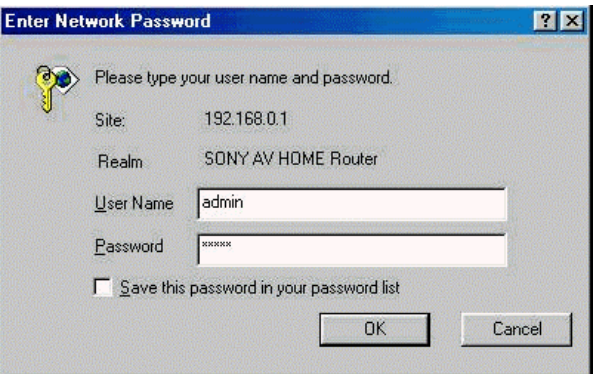

If you login successfully, the main page of **BROADBAND HOME ROUTER-CONTROL PANEL** appears. From now on the Broadband Home Router acts as a web server sending HTML pages/forms on your request. You can fill out these pages/forms and apply them to the Broadband Home Router.

#### **Outline of Web Manager**

The home page of the **BROADBAND HOME ROUTER - CONTROL PANEL** is composed of 3 areas:

**Title**: It indicates the title of this management interface.

**Main Menu**: It displays a list of menu organized under three headings: **Basic**, **Advanced, system**.

**Basic**: It displays the Easy Setting page of the Broadband Home Router.

**Advanced**: Includes advanced settings for LAN, WAN, wireless, routing, filtering, forwarding, DMZ, UPnP, QoS and VPN.

**System**: Allows you to perform the tasks including memory stick, management, status, log, help and customer link.

You can move the mouse cursor click the sub-menu to display the hierarchy menu. Clicking on each of the item will bring out its content in main window accordingly.

**Main Window**: It is the current workspace of the web management, containing configuration or status information.

#### **To Have the New Settings Take Effect**

The Broadband Home Router uses the following mechanism to enable new settings:

#### 1. **Apply** button.

When **Apply** is clicked, your customizations will only be stored to the DRAM. If you do not execute **Save** & **Restart**, the customizations will not take effective next time your reboot the Broadband Home Router.

#### 2. **Save & Restart** button.

When **Save** is clicked, your customizations will be saved to the flash memory. After clicking **Restart**, your customizations take effect.

## **Basic Configuration**

## Easy Setting

This page allows you to specify how the WAN port of the router connects to your ISP's server. There are four types of connection ways for you to select from. Please choose your connection mode from the drop-down list as required by your ISP. The default setting is PPPoE.

**PPPoE**: PPP over Ethernet is a protocol for connecting remote hosts to the Internet over an always-on connection by simulating a dial-up connection. With PPPoE the client does not set a static IP address, instead an IP address is assigned dynamically whenever the client access to the Internet. For detailed settings please refer to advanced "WAN Setting".

- **1.** Enter the user ID (user name) and password provide by your Internet service provider.
- **2.** Then select the connection type as required. (For detailed description please refer to advanced "WAN setting".)
- **3.** Click "apply" button.
- **4.** Press connect / disconnect button to block the connection or reconnect to Internet.

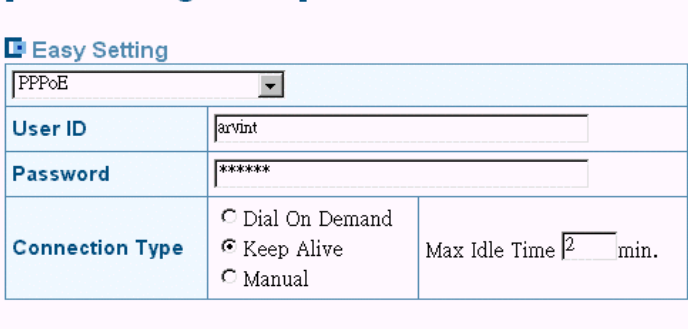

### [ Basic Configuration ]

Apply Connect DisConnect

**Obtain an IP address automatically:** The WAN IP address and the default gateway IP address is assigned by the ISP or DHCP server of another subnet or xDSL/cable modem. ( If the modem system has DHCP server capability, the Broadband Home Router can act as a DHCP client and receive its WAN IP address and subnet mask from the modem.)

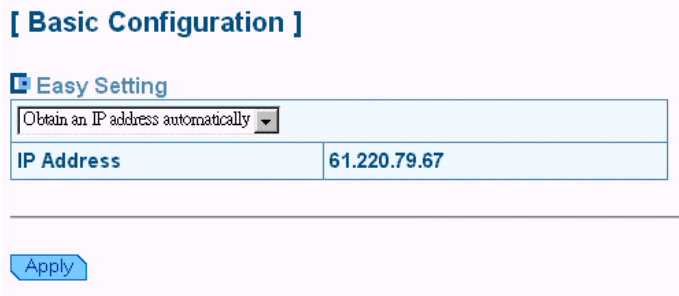

**Specify an IP address:** If your ISP has assigned a fixed permanent IP address for you, you can choose this connection mode.

- **1.** Enter the fix IP address, subnet mask and gateway IP address provide by your ISP.
- **2.** You can set up to three DNS servers' IP addresses here for auxiliary.
- **3.** Click "apply" button.

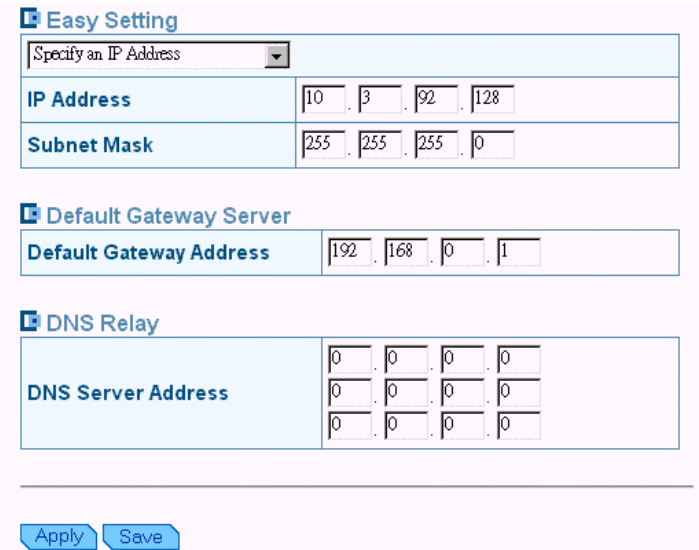

**Bridge:** By selecting "Bridge" mode you enable bridging over the WAN port. The router can bridge the packets from your local network to the remote LAN over the WAN port.

#### Note

The Bridge mode is commonly used on the LAN to LAN architecture.

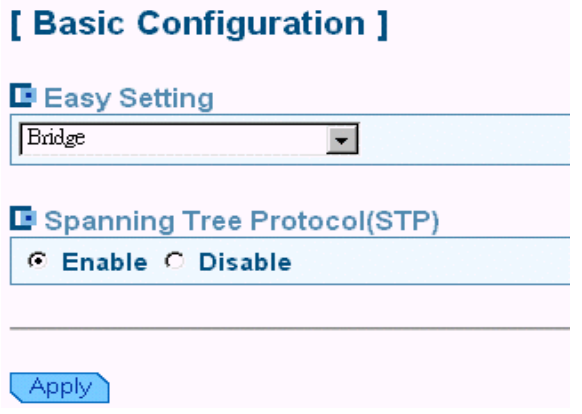

## **Advanced Configuration**

## LAN Setting

This page allows you to define the IP address over the LAN interface.

#### [ Advanced Configuration ]

**Subnet Mask** 

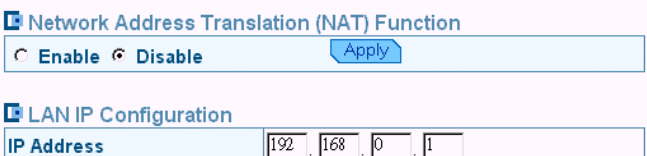

 $\boxed{255}$   $\boxed{255}$   $\boxed{255}$   $\boxed{0}$ 

**IP Address:** Allows you to specify the private IP address on the device's LAN interface.

By default, the IP address and subnet mask is **192.168.0.1** and **255.255.255.0**. It is recommended NOT to change the default settings.

#### Note

If you have changed the LAN IP address, you will need to correspondingly change the IP address of the DHCP server as well as its pool address range. If you didn't do that, the DHCP client will not be able to access the router.

**Enable Network Address Translation (NAT):** If you apply for only one public IP address from your ISP and the multiple client PCs need to access the Internet, you should enable NAT function. NAT translates a private IP within one network to a public IP address, either a static or dynamic one. By default, the NAT function is enabled.

**DHCP Server:** Allows you to enable or disable the DHCP function. DHCP server is enabled by default. When you instruct the router to act as a DHCP server, it assigns dynamic IP addresses to your PCs (DHCP clients) whenever they request for IP information. The DHCP server "leases" the IP addresses from a defined pool for a specified amount of time to the PCs. DHCP helps system administrators to centrally manage the assignment and distribution of IP information to PCs on the LAN.

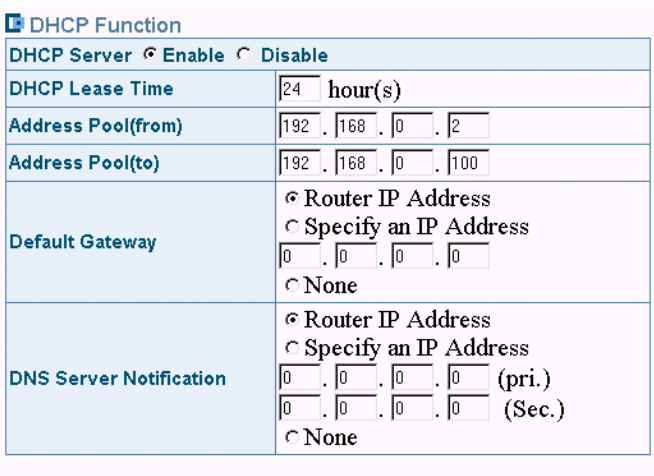

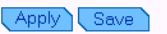

**DHCP lease time**: Specify the time that a network device can lease a private IP address before the Broadband Home Router reassigning the IP address. By default, it is 1 day/ 0 hour/ 0 minutes.

**Pool address (from...to...):** When you check the box to enable DHCP server function, you should give an available range of IP addresses (e.g. 192.168.0.2 to 192.168.0.254) that can be assigned to PCs on the LAN. PCs on the LAN will use the assigned IP addresses to access the Broadband Home Router through Ethernet.

**Default Gateway:** You can specify the address of the default gateway for PCs on the LAN from one of the following options:

- **1. Router IP address:** Use the LAN port IP address of the Broadband Home Router.
- **2. Specify an IP address:** Manually specify the IP address of the gateway for PCs on the LAN.
- **3. None:** If you select this option there no default gateway is required.

#### Note

If you set the default gateway to "None", the system will not be able to access the Internet. It can only access the local area network.

**DNS Server notification:** Set up the IP address of the DNS (Domain Name System) server. The DNS server address will be passed to the DHCP clients along with the IP address. The DHCP clients use the DNS to map a domain name to its corresponding IP address and vice versa. You can set DNS server from one of the following options:

- **1. Router IP address**: Let the Broadband Home Router relay DNS automatically.
- **2. Specify an IP address:** Manually specify the IP address of the DNS server. You are allowed to specify two DSN servers.
- **3. None:** If you select this option there no default DNS server is required..

#### Note

If DNS IP is left as 0.0.0.0, then you should specify the DNS on each client PC.

## WAN Setting

This section shows you detailed description over the WAN connections setting. The Router provides four connection type for you choice.

#### **Common**

**Default Gateway:** This function allows you to set up the default gateway on the WAN interface of your router. You can check the **Specify an IP Address** box and enter the gateway IP address provided by your ISP.

**DNS IP address**: Set up the IP address of the primary and secondary DNS (Domain Name System) server. The DNS server address will be passed to the DHCP clients along with the IP address. The DHCP clients use the DNS to map a domain name to its corresponding IP address and vice versa.

**NTP Function:** Allows you to enable NTP (Network Time Protocol) function and maintain Date and Time on LCD by NTP Server.. If you have designated time server to synchronize the date and time of network computers, you can check **Specify an IP Address** and then enter the IP address of the time server.

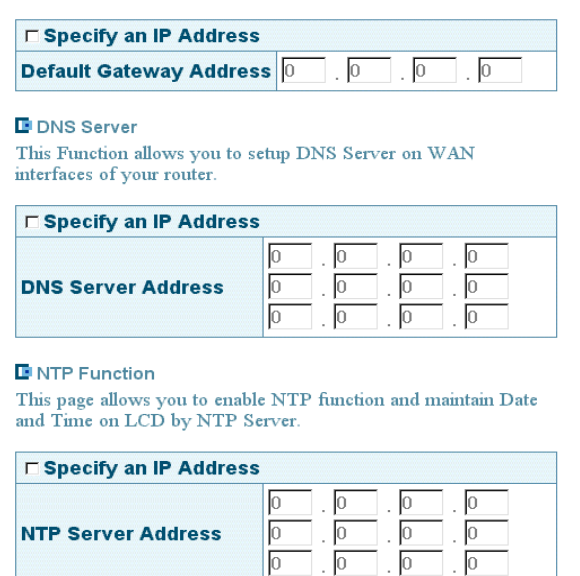

#### **Bridge:**

By selecting "Bridge" mode you enable bridging over the WAN port. The router can bridge the packets from your local network to the remote LAN over the WAN port.

#### **Obtain an IP address automatically:**

With this option selected, the Broadband Home Router will get a dynamic WAN IP address

whenever it connects to the remote server or ISP. If your Broadband Home Router's WAN port is connecting to a cable modem and the modem gets a dynamic IP from the ISP, you will need to use this connection method.

#### **Specify an IP address:**

If your ISP provides you with a fixed IP for the WAN port, enter the IP address in this field.

#### **PPPoE:**

PPP over Ethernet is a protocol for connecting remote hosts to the Internet over an always-on connection by simulating a dial-up connection.

**User Name/Password**: The user name and password to access the remote server or ISP.

**MAX Idle Time**: This value specifies the idle minutes that elapse before the LAN Home Route automatically disconnects the PPP session. If no traffic is passing through during the span of time your specified, the PPP session is terminated.

**Dial On Demand**: If checked, under disconnected status, if any client PC sends out request for connection, the Broadband Home Router will dial the ISP automatically. In this case, if the system administrator wants to disconnect the PPP session, just click the **Disconnect** button.

**Keep Alive**: When enabled, a PPP session will still keep on line even when the idle time is passed.

**Connect**: This button allows you to connect instantly without having to restart the device. To make the connection, you may just click the **Connect** button without having to click **Apply** button.

**Service Name**: Enter the name of your PPPoE service here.

**Access Concentrator**: Enter the access concentrator of your PPPoE service here as required by your ISP.

### Wireless Setting

The Broadband Home Router provides wireless connectivity within a range of several hundreds feet and acts as a bridge between your wired LAN and wireless PCs. This section shows you how to configure the wireless LAN setting.

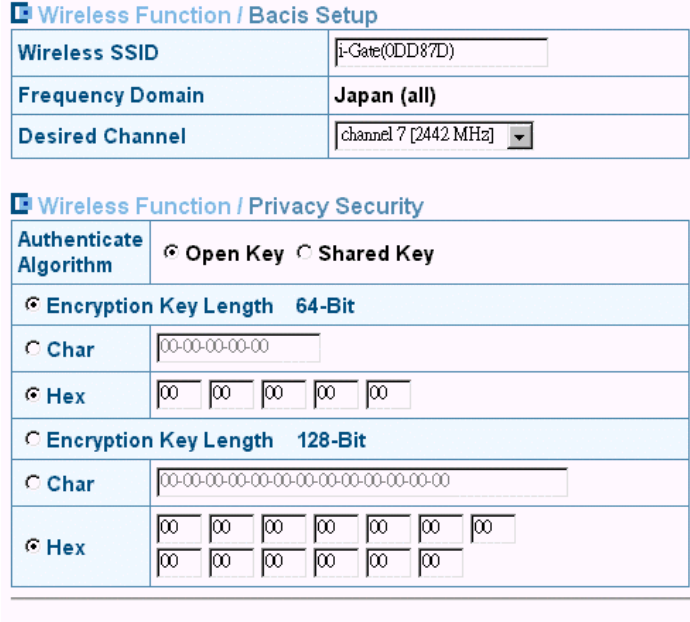

Apply Save

**SSID (Service Set Identity):** A name that uniquely identifies a domain. All clients that want to communicate with the Broadband Home Router must have the same SSID as it.

**Desired Channel:** The frequency in which the radio links are about to be established. Usually the clients will scan the whole operable channels and then select the desired communications channel automatically.

#### **Privacy Security**

The privacy security function can enhance media security by encryption technology. All clients must set the same encryption key to maintain the tightened communication with the Broadband Home Router properly. To turn on the privacy function:

#### **Open System**

With open system authentication a wireless PC can join any network and receive any messages that are not encrypted.

#### **Shared Key**

With shared key authentication, only those PCs that possess the correct authentication key can join the network. By default IEEE 802.11 wireless devices operate in an Open System network.

#### **Encryption Key**

To enable WEP encryption function, select your encryption length as 64-bit or 128-bit. Either 64-bit or 128-bit WEP keys can be generated from user-defined characters or manual entry. To create with characters, select **Char** option and then enter the exact same WEP key for each

wireless client. To use manual entry, check **Hex** option and then enter your WEP keys. WEP keys must be comprised of the hexadecimal characters (0-9, A-F, and a-f) and must contain 10 characters for 64-bit WEP Keys or 26 characters for 128-bit WEP keys.

#### **Configuring the SSID & Desired Channel.**

- 1. On the page, if necessary you can edit the *SSID*.
- 2. Select the Desired Channel
- 3. You can select Shared Key and set the Encryption Key Length as 64-bit or 128-bit.
- 4. Click "Apply ".

## Routing

### **Dynamic Routing**

Routing Information Protocol (RIP) is utilized as a means of exchanging routing information between routers. It helps the routers to determine optimal routes. This page allows you to enable/disable this function.

By default, RIP is disabled with Disable selected. You are allowed to enable RIP over the LAN/WAN interface. Upon each interface, you can customize the RIP on **Receive Mode** and **Transmit Mode** respectively.

**Receive Mode**: It incorporates the RIP information when receiving the RIP packets.

**Transmit Mode**: It broadcasts the routing table.

**RIP Version**: When enabling RIP, you can select the RIP version from **RIPv1**, **RIPv2** or both (**RIPv1 and RIPv2**).

**Disable RIP**: To disable RIP, just select Disable from the drop-down list.

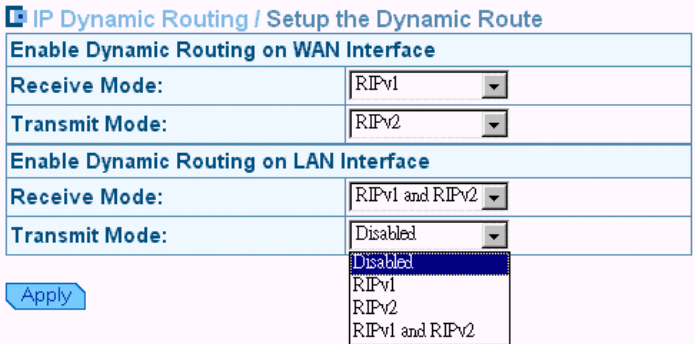

### Static Routing

This page shows all the routing rules of data packets going through your Broadband Home Router if it runs in routing mode. Under normal circumstances, the router has adequate routing information after it has been configured for Internet access, and your don't need to configure additional static routes. Unless your network is unusual case such as multiple routers or multiple IP subnets and you must configure static routes.

For example, if the circumstances below apply to your network:

- 1. You have another subnet network in your network.
- 2. Your another network is 10.3.1.x.

Then you need to create a static route. You should enter the destination IP address 10.3.1.x and gateway IP address 192.168.0.1 to commit the setting.

When you first configure your router, you will find a default route created with your ISP as the gateway, and the second static route was created to your local network for all 192.168.0.x addresses.

**Select a Static Route**: Firstly, select an existing static route or **New Entry** to edit its parameters. Click **Delete** if you want to delete it.

**Network IP Address**: The destination IP address of the network where data packets are to be sent.

**Netmask**: The subnet mask of the destination IP address.

**Gateway IP address**: The next IP address where data packets are to be sent for the destination you specify in previous fields. This is to be configured only when the LAN interface is configured as route; otherwise leave it as 0.0.0.0.

**Delete entry:** Select a required entry to delete it from static route table.

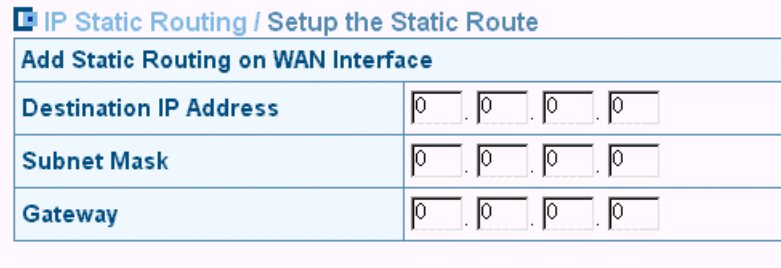

Apply

### **Filtering**

The Broadband Home Router uses filters to determine if a data packet should be passed. You can specify your filter rule on the source side and destination side.

#### **Setting the IP Packet Filter**

This page allows you to add new IP packet filter and delete selected IP packet filter. To add a new filter rule, setting then press apply button. Otherwise, select a required entry to delete it. Select enable or disable option to decide whether to enable filter function.

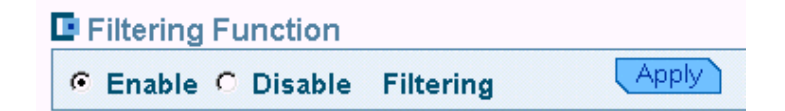

#### Note

If you enable Filtering function, the filter table will display some filter entries predefined in your device by default. These entries (where source and destination IP are left as 0.0.0.0 and different service port) allow your network to use various Internet services. Note that if you delete any one of these predefined entry, the service type of entry that deletion will block the LAN PCs from accessing its corresponding service. If you want to filtering a specific computer from accessing certain Internet service or location, you should create additional filter rule.

**Protocol Type**: It governs the information flow within a communications infrastructure. You may select the protocol from drop-down list and then enter the port number that identifies the service, e.g., web service is on port 80 and FTP on port 21.

**Source IP address/subnet mask**: If you wish to filter the packet originating from certain node, enter the IP address which identifies this device on the network. Then enter the subnet mask where the IP address belongs to.

**Destination IP address/subnet mask**: If you wish to filter the packet destining for a certain mode, enter the IP address which identifies this device on the Internet. Then enter the subnet mask where the IP address belongs to. The field is disregarded if you leave it as 0.0.0.0.

**TCP Flags:** when protocol type is set with TCP this section should be effective.

**Port Range:** Enter the starting and ending port number that identify the service that you want to filter , e.g., web service is on port 80 and FTP on port 21.

**Direction:** Choose whether to filter the packets that are incoming (In Bound) or outgoing (Out Bound) on the interface. The action can be **Allow** or **Block**.

Each data packet that enters the Broadband Home Router will undergo data filtering. Data packet is allowed to pass or not depending on whether a match is found.

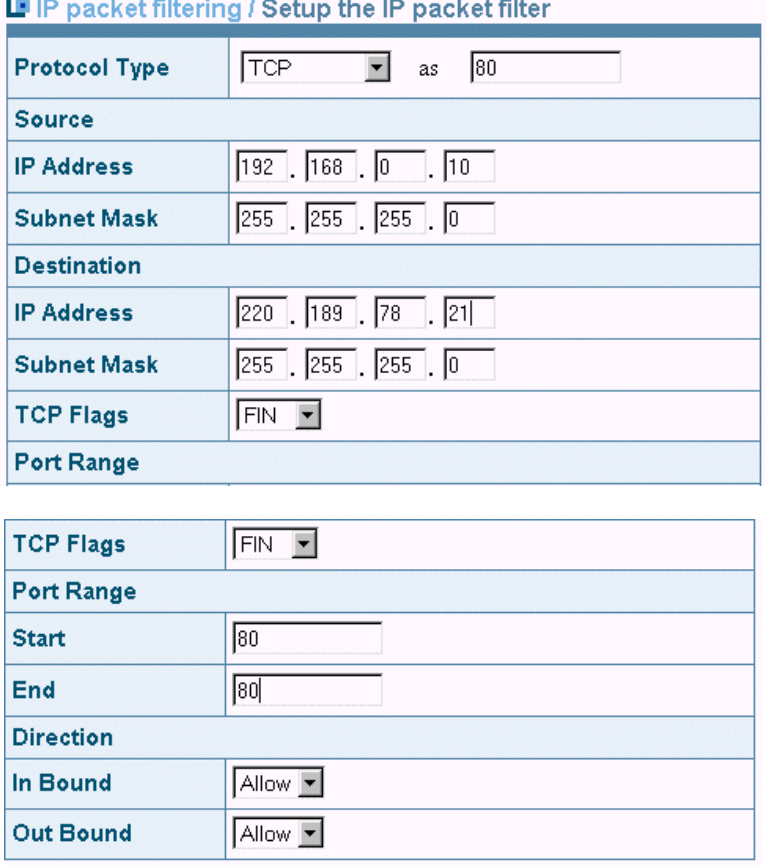

**Example**: If you want to filtering a specific network 192.168.0.10 from accessing the HTTP server at 220.189.78.21 you should add a filter attributes as below:

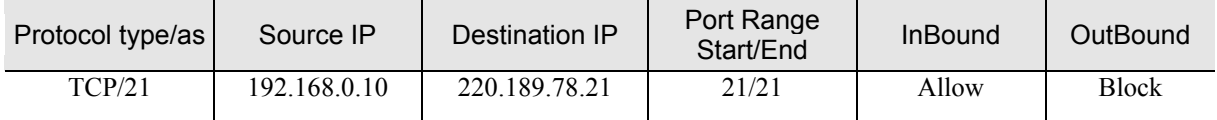

\*The packets matching the criteria will be blocked; those beyond these filtering rules can pass through the Broadband Home Router.

If you also want to filtering corresponding service from Internet just need set Inbound to "Block".

### Forwarding

The Broadband Home Router implements NAT to let your entire local network appear as a single machine to the Internet. The typical situation is that you have local servers for different services and you want to make them publicly accessible. With NAT applied, it will translate the internal IP addresses of these servers to a single IP address that is unique on the Internet. NAT function not only eliminates the need for multiple public IP addresses but also provides a measure of security for your LAN.

When the router receives an incoming IP packet requesting for access to your local server, the router will recognize the service type according to the port number in this packet (e.g., port 80 indicates HTTP service and port  $21$  indicates FTP service). By specifying the port number, you tell the router which service should be forwarded to the local IP address you specify.

**Protocol**: Select a protocol type used by the service that will be forwarded.

**TCP/IP Port**: The Broadband Home Router supports port mapping function which translates a standard port number to a non-standard number. Incoming data packets sent to a specific IP port can be mapped to the port you specify. The most often used port numbers include:

21 (FTP ), 80 (HTTP), 23 (Telnet) and 25(SMTP)

**IP Address**: Specify the internal IP address to which the packets are forwarded to.

#### **How to configure port forwarding:**

- 1. Select the protocol type from the drop-down list.
- 2. Select a service in **TCP /IP Port** field and enter the port number you want to use.
- 3. Enter the IP address of the local server in the **IP Address** filed.
- 4. Click **Apply** button to commit the setting.

If you are going to delete a forward entry, select it from the status filed to delete it.

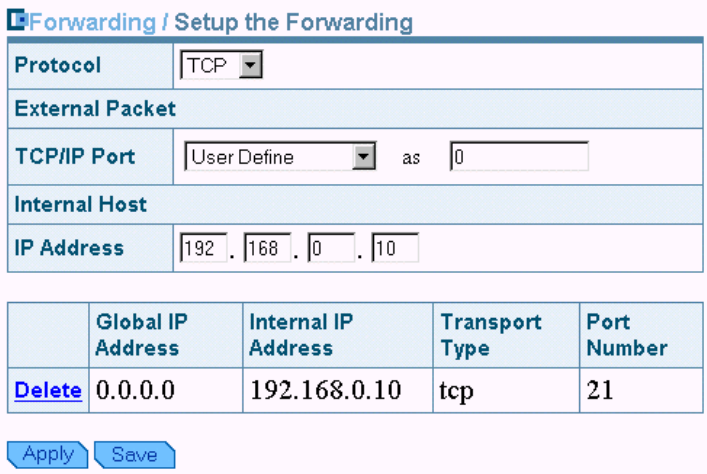

A DMZ (De-Militarized Zone) separates an external network from directly referencing an internal network. With DMZ configuration, a DMZ host acts as a neutral zone between the private network and the outside network. For example, if you have a host providing online games or videoconferencing applications which are incompatible through NAT, you can specify its IP address here and then click "Apply" button.

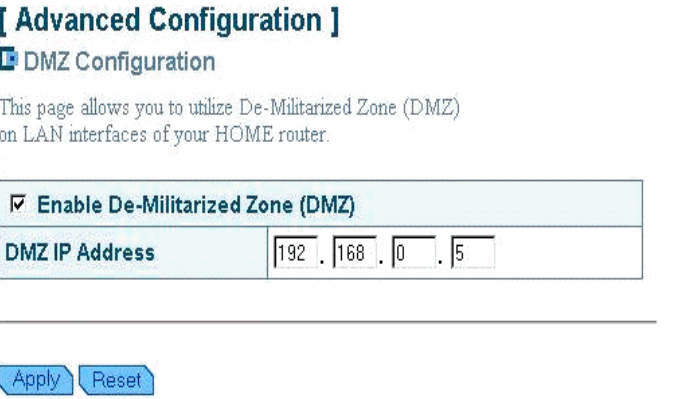

## UPnP

Universal plug and play (UPnP) is an architecture for pervasive peer to peer network connectivity of intelligent appliances, wireless devices and PCs of all form factors. It is designed to bring easy-to-use, flexible, standards-based connectivity to ad-hoc or unmanaged networks whether in the home, in a small business, public spaces, or attached to the Internet.

To enable UPnP function, just check the **Enable UPnP Function** box and then click **Apply**  button to activate the function.

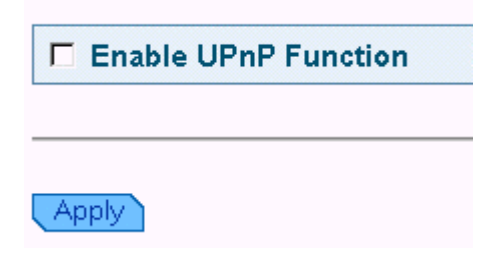

## QOS

The Broadband Home Router comes with 4 10/100 Base-TX ports. It is capable of auto-sensing the Ethernet switching hub if a non-crossover cable is attached. In this page, you can select whether to enable or disable QOS management function. You also can set the priority for each switch port and select whether to enable or disable the 802.1P.

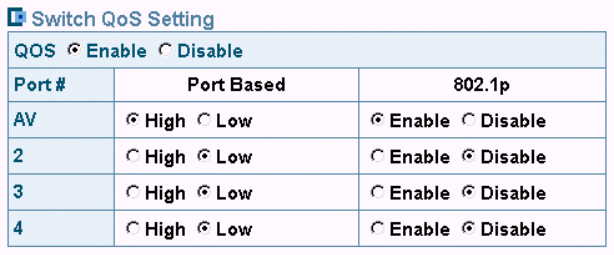

Apply Save

## **System**

### Management

#### **Security**

For administration security, specify required **User Name** and **Password**. It limits this web-based manager access to users with the correct password. By default, the user name and password is **admin** and **admin** respectively.

- After clicking **Apply** to change the and password, the new setting takes effect currently. When you continue to access other pages, you will be prompted to re-login with new and password immediately.
- To save the new settings to flash memory and take effect next time your reboot the Broadband Home Router, after clicking **Apply** you should perform the task of **Save & Restart**.

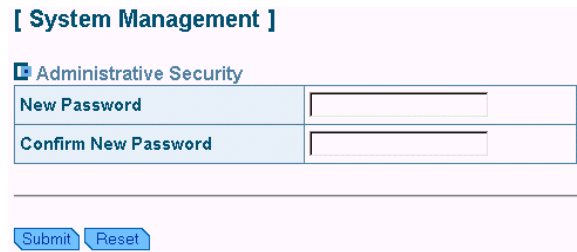

#### **Save**

Whenever you specify or modify a parameter, your customizations will be *currently* effective after clicking **Apply**. However, you should perform the **Save** & **Restart** task to have current settings take effect.

By clicking **Save**, new settings are saved to the flash memory of the Broadband Home Router. Do not turn off the Broadband Home Router during saving configuration.

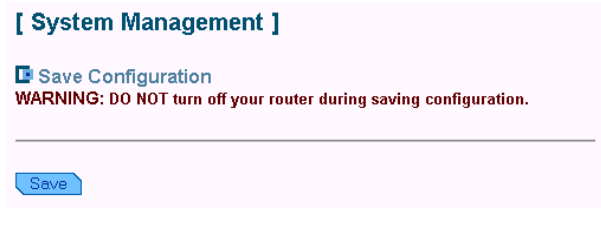

## Upgrade

The Broadband Home Router supports the upgrading by using TFTP (Trivial File Transfer Protocol). The original configuration will still exist and not reset to the factory defaults. To transfer the firmware file, follow the steps below:

- 1. Enter the IP address of the TFTP server.
- 2. Enter the file name of the software image.
- 3. Click **Upgrade**.

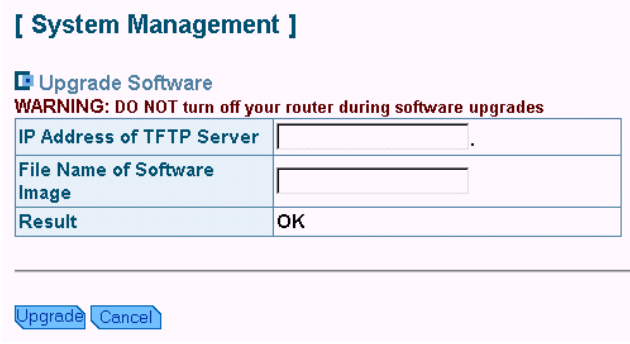

#### Note

- 1. Before upgrading firmware, make sure TFTP server is running.
- 2. Do not interrupt the upgrade process otherwise it might cause damage to your Router.

## Reset

After clicking **Save**, you should click **Restart** to have new settings take effect. After restarting, you should wait for several seconds to let the system come up.

When restarting the system, your browser session will be disconnected. This may appear as if you browser is hungup. Please wait until the device finishs restarting.

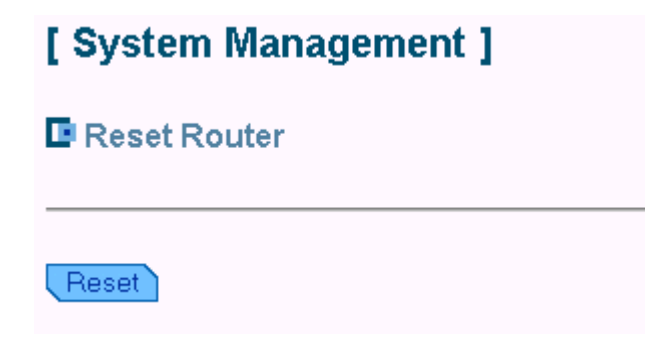

## **Status**

This page shows the basic information of your Broadband Home Router including the software version, WAN MAC address, LAN MAC address, Wireless LAN MAC address etc. It provides a general overview of your Broadband Home Router.

#### [ System Information ]

The page provides the basic information of your AV Home router.

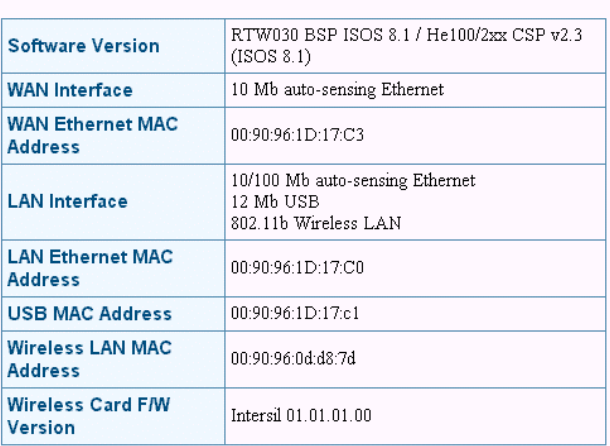

## Log

Information Log displays a running record of your router, including information, warning and error log. The information provided are useful in working with your ISP or system administrators when troubleshooting.

## [System]

**D** Information Log

This page shows all information log(include waring and error) of your Router.

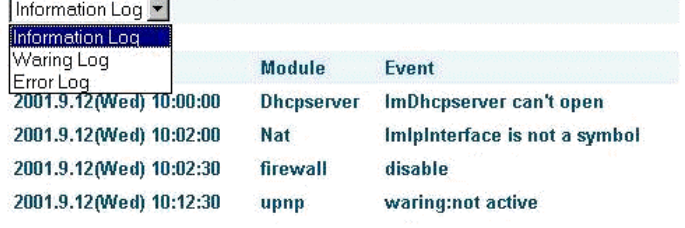

## **Glossary**

This chapter presents a more detailed description of the Broadband Home Router's configuration parameters.

#### **DHCP (Dynamic Host Configuration Protocol)**

When operates as a DHCP server, the Broadband Home Router assign IP addresses to the client PCs on the LAN. The client PCs "leases" these Private IP addresses for a user-defined amount of time. After the lease time expires, the private IP address is made available for assigning to other network devices.

The DHCP IP address can be a single, fixed public IP address, an ISP assigned public IP address, or a private IP address.

If you enable DHCP server on a private IP address, a public IP address will have to be assigned to the NAT IP address, and NAT has to be enabled so that the DHCP IP address can be translated into a public IP address. By this, the client PCs are able to access the Internet.

#### **Authentication and WEP Encryption**

The absence of a physical connection between nodes makes the wireless links vulnerable to eavesdropping and information theft. To provide a certain level of security , the IEEE 8002.11 standard has defined two types of authentication methods, open system and shared key. With open system authentication a wireless PC can join any network and receive any messages that are not encrypted. With shared key authentication, only those PCs that possess the correct authentication key can join the network. By default IEEE 802.11 wireless devices operate in an Open system network.

#### **RIP (Routing Information Protocol)**

RIP is a routing protocol that uses the distance-vector routing algorithms to calculate least-hops routes to a

#### **LAN (Local Area Network) & WAN (Wide Area Network)**

A LAN is a computer network limited to the immediate area, usually the same building or floor of a building. A WAN, on the other hand, is an outside connection to another network or the Internet.

The Ethernet side of the Broadband Home Router is called the LAN port. It is a twisted-pair Ethernet 10Base-T interface. A hub can be connected to the LAN port. More than one computers, such as server or printer, can be connected through this hub to the Broadband Home Router and composes a LAN.

The WAN port of the Broadband Home Router composes the WAN interface, which supports PPP or RFC 1483 connecting to another remote DSL device of cable modem.

#### **Private IP Address**

Private IP addresses are also LAN IP addresses, but are considered "illegal" IP addresses to the Internet. They are private to an enterprise while still permitting full network layer connectivity between all hosts inside an enterprise as well as all public hosts of different enterprises.

The Broadband Home Router uses private IP addresses by assigning them to the LAN that cannot be directly accessed by the Internet or remote server. To access the Internet, private network should have an agent to translate the private IP address to public IP address.

#### **UDP (User Data gram Protocol)**

UDP is a connectionless transport service that dispenses with the reliability services provided by TCP. UDP gives applications a direct

destination. It is used on the Internet and is common in the NetWare environment. It exchanges routing information with other routers. It includes V1, V2 and V1&V2, which controls the sending and receiving of RIP packets over Ethernet.

#### **Virtual Server**

You can designate virtual servers, e.g., a FTP, web, telnet or mail server, on your local network and make them accessible to the outside world. A virtual server means that it is not a dedicated server -- that is, the entire computer is not dedicated to running on the public network but in the private network.

#### **SSID**

SSID is a thirty-two character(maximum) alphanumeric key identifying the wireless local area network.

Service Set Identity. A group name shared by all members of an IEEE 802.11b network. Only devices with the same SSID are allowed to establish connections. For the wireless devices in a network to communicate with each other, all device must be configured with the same SSID.

#### **MAC Address**

Media Access Code Address. A unique, 48-bit number assigned to every network interface card by the manufacturer.

interface with IP and the ability to address a particular application process running on a host via a port number without setting up a connection session.

#### **Infrastructure mode**

A backbone to extend the service provided by network. This mode provides wireless connectivity to multiple wireless network devices within a fixed range or area of coverage, interacting with wireless nodes via an antenna.

#### **NAT (Network Address Translation) IP Address**

NAT is an Internet standard that translates a private IP within one network to a public IP address, either a static or dynamic one. NAT provides a type of firewall by hiding internal IP addresses. It also enables a company to use more internal IP addresses.

If the IP addresses given by your ISP are not enough for each PC on the LAN and the Broadband Home Router, you need to use NAT. With NAT, you make up a private IP network for the LAN and assign an IP address from that network to each PC. One of some public addresses is configured and mapped to a private workstation address when accesses are made through the gateway to a public network.

For example, the Broadband Home Router is assigned with the public IP address of 168.111.2.1. With NAT enabled, it creates a Virtual LAN. Each PC on the Virtual LAN is assigned with a private IP address with default value of 192.168.0.2 to 192.168.2.254. These PCs are not accessible by the outside word but they can communicate with the outside world through the public IP 168.111.2.1.

## **Troubleshooting**

If the suggested solutions in this section do not resolve your issue, contact your system administrator or Internet service provider.

### Problems with LAN

#### **On Ethernet client**

**1. PCs on the LAN can not get IP addresses from the Broadband Home Router.**  The chances are that the interface used as DHCP server is modified and the client PCs do not renew IP addresses.

If your DHCP server is enabled on private IP Address previously and you modify the interface to public IP Address, the client PCs should renew IP addresses.

**2. The PC on the LAN cannot access to the Broadband Home Router.**  Check that your PC is on the same subnet with the Broadband Home Router.

#### **On Wireless client**

- Check your wireless LAN card driver is properly installed.
- Check the wireless configuration of the Broadband Home Router .
- **3. Can't access the Router's Web Configuration interface from a PC on your local network.** 
	- Make sure you are using the correct login information, the default login name is admin and password is admin.
	- Make sure your PC's IP address is on the same subnet as the router. If you are using the recommended addressing scheme, your PC's address should be in the range of 192.168.0.2 to 192.168.0.254.

#### Note

- 1. If you use DHCP server and your PC's IP address is shown as 169.254.x.x: please renew the IP address and check the connection from the PC to the router .
- 2. If you are using a wireless LAN card equipped PC, check that the SSID and WEP settings are the same for the router and PC.
- 3. If your router's IP address has been changed and you don't know the current IP address, clear the router's configuration to factory defaults. This will set the router's IP address to 192.168.0.0

## Problems with WAN

- **1. If you router can't access the Internet, you should first determine whether the router is able to obtain a WAN IP address from the ISP. Or you have been assigned a static IP address.** 
	- Check the IP address for the WAN port.
	- If your ISP requires a login program as PPP over Ethernet (PPPoE), ensure the user name and password you enter are correctable.
- If your Broadband Home Router is set to routing mode and you use private IP addresses on the LAN, make sure Network Address Translation (NAT) is enabled.
- Your PC may not recognize any DNS server address. Check your DNS setting on the Broadband Home Router.
- **2. Check the physical connection between the Broadband Home Router and the xDSL/cable modem.**

At the DOS prompt, ping the IP address of the Broadband Home Router. That is, ping the WAN IP address that you set or provided by your ISP. If the following response occurs:

Relay from WAN IP address(xxx..xxx.xxx.xxx) bytes=32 time=100ms TTL=253

Then the connection between the Broadband Home Router and the network is OK.

If you get a failed ping with the response of:

#### Request time out

Then the connection is fail. Check the cable between the Broadband Home Router and the network.

#### **3. Check the DNS setting of the Broadband Home Router.**

At the DOS prompt, ping the IP address of the DNS provided by your ISP. For example, if your DNS IP is  $168.95.1.1$ , then ping 168.95.1.1. If the following response occurs:

Relay from 168.65.1.1 bytes=32 time=100ms TTL=253

Then the connection to the DNS is OK.

If you get a failed ping with the response of:

Request time out

Then the DNS is not reachable. Check your DNS setting on the Broadband Home Router.

#### Problems with Upgrading

The following lists the error messages that you may see during upgrading and the action to take.

1. **Error Message**: invalid file format

**Possible cause**: The firmware file format is invalid.

**Action**: Check the file format is correct, otherwise download a firmware file with correct format.

2. **Error Message**: firmware update in process

**Possible cause**: The upgrade is already in process.

**Action**: Do not turn off your Broadband Home Router otherwise you will cause damage to the device.

3. **Error Message**: can't allocate update buffer

**Possible cause**: It may caused by the lack of memory.

**Action**: Reboot your Broadband Home Router and perform the upgrade task again.

#### Problems with Date and Time

The Broadband Home Router uses the Network Time Protocol (NTP) to obtain the current time from one of the Network Time Servers on the Internet. If your LCD Panel can't display the date and time, please check whether the SNTP setting is correct.

## **SPECIFICATIONS**

### **Wireless LAN Features**

- IEEE802.11/802.11b Compliant
- The 2.4 GHz Direct Sequence Spread Spectrum (DSSS) technology is exploited
- Operating Frequency Range 2.4GHz (2400-2483.5MHz) ISM Band
- Support  $11 / 5.5 / 2 / 1$  Mbps Tx Rate (with Auto Rate Fall Back)
- Modulation Technique
	- CCK for 11/5.5 Mbps Tx Rate
	- DQPSK for 2 Mbps Tx Rate
	- DBPSK for 1 Mbps Tx Rate
- Regulation Domain & Numbers of selectable Channels
	- FCC 11 Channels (For USA & Taiwan)
	- ETSI 13 Channels (For Europe)
	- MKK1 14 Channels (For Japan)
- Media Access Protocol CSMA/CA with ACK for uni-cast data frame CSMA/CA for multi-cast/broadcast data frame
- Tx Power (Output Power) : 18dbm
- Rx Sensitivity
	- 11Mbps CCK : -80 dbm with FER  $\leq 8\%$  (PSDU 1024 bytes)
	- 2 Mbps DQPSK : -90 dbm with FER < 8% (MPDU 1024 bytes)
- Seamless Roaming by Association/Re-association/De-association within the same IP subnet
- Number of Client Stations : more than 64
- Access Control with the same SSID  $&$  WEP setting
- WECA Wi-Fi Certification

#### **Routing Features**

- NAT let multiple users on LAN to access the Internet for the cost of only one IP address and enjoy various multimedia applications.
- ALGs (Application Level Gateways): such as NetMeeting, Ftp, RealPlayer, ICO, CuSeeMe, mIRC, Quake, Internet Games, etc.
- DMZ hosting, Multiple Virtual Servers (e.g., Web, FTP, Mail servers) can be setup in local network.
- Static Route & Dynamic Route (RIP v1, v2)
- IGMP Proxy
- Multiple kind of broadband WAN connection: PPPoE Client, DHCP Client, Fixed IP, Bridge
- DHCP Server, DNS Relay
- TCP/IP v4
- Support VPN PPTP pass through, IPSec Pass through

### **Bridging Features**

- Supports self-learning bridge specified in IEEE 802.1D Transparent Bridging
- Transparent Bridging between 4-port 10/100 Mb Ethernet switch and 802.11b Wireless LAN interface
- QoS Supports IEEE 802.1p tag for prioritize layer 2 traffic on 4-port Ethernet Switch
- Port based priority that can prioritize specific port for multimedia streaming applications

#### **Security Features**

- PAP (RFC1334), CHAP (RFC1994) for PPPoE session
- Wireless support WEP (Wired Equivalent Privacy) uses RC4 with 40/64 and 128 bit key length
- Support IP packets filtering based on IP address, Port number, Protocol type and TCP code field flags

### **Configuration and Management**

- Configurable through Web Browser (Web-based management)
- TFTP firmware upgrades via Web browser directly
- Support DHCP Server function for IP distribution to local network users
- Support DHCP Client function for WAN interface to get network settings from ISP
- QoS setting allows prioritizing one of 4 switch ports. The prioritized port could also be changed
- Event Logging, also provide different level of event display
- Provide Windows drivers (including Windows 98, ME, XP, 2000) for WLAN card management

### **Interface Specification**

- WAN Port : One IEEE802.3 Compliant 10 Base-T RJ-45 port for Broadband connection (Cable/DSL or direct Ethernet)
- LAN Port : Four IEEE802.3u Compliant 10/100Base-TX RJ-45 Switch ports with MDI auto sensing  $\&$ crossover function for LAN connection
- IEEE802.11/802.11b Wireless Module with two internal antenna with diversity function

## **Electromagnetic Compliance**

- FCC Part 15 Class B
- Safety: Dentori, IEC950
- EMI/Immunity: VCCI class B
- PTT: JATE

### **Power Adapter and Environmental Requirement**

- AC Adaptor: Input 110±5 VAC; Output 12V DC, 1A; Frequency 60±3 Hz
- Power Consumption: less than 10 Walt
- Temperature: 5 to 40 $^{\circ}$ C (operation), -10 to 55  $^{\circ}$ C (storage)
- Relative Humidity: 15% to 80% (non-condensing)

### **Physical**

- **Front Panel**: LEDs (Power x1, Diag x1, LAN Switch x4, Wireless x1, WAN x1)
- **Back Panel**

Power Switch RJ-45 RJ-45 Power Jack (LAN x4) (WAN)

• **Dimensions**:  $200 \text{ mm(L)} \times 200 \text{ mm(W)} \times 40 \text{ mm(H)}$ **Weight**: 700g

**Case types**: Support Stand up / Lay down